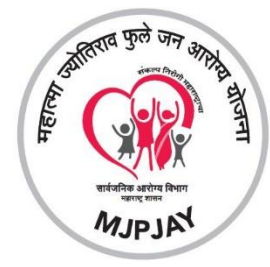

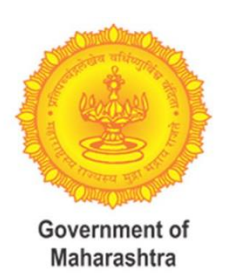

# **COVID CARE MANAGEMENT SYSTEM (CCMS) MAHARASHTRA**

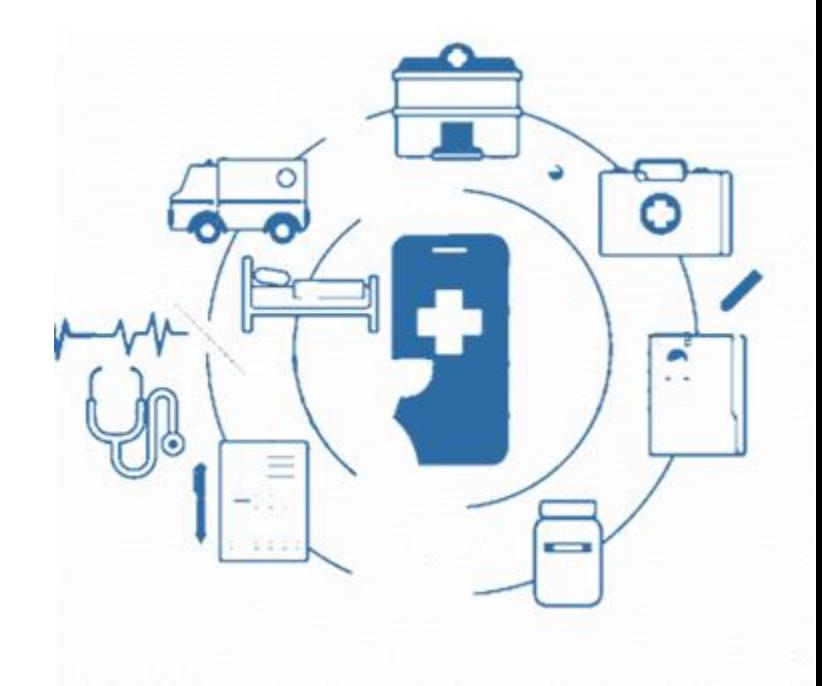

# **Public Health Department Government of Maharashtra**

# **Table of Contents**

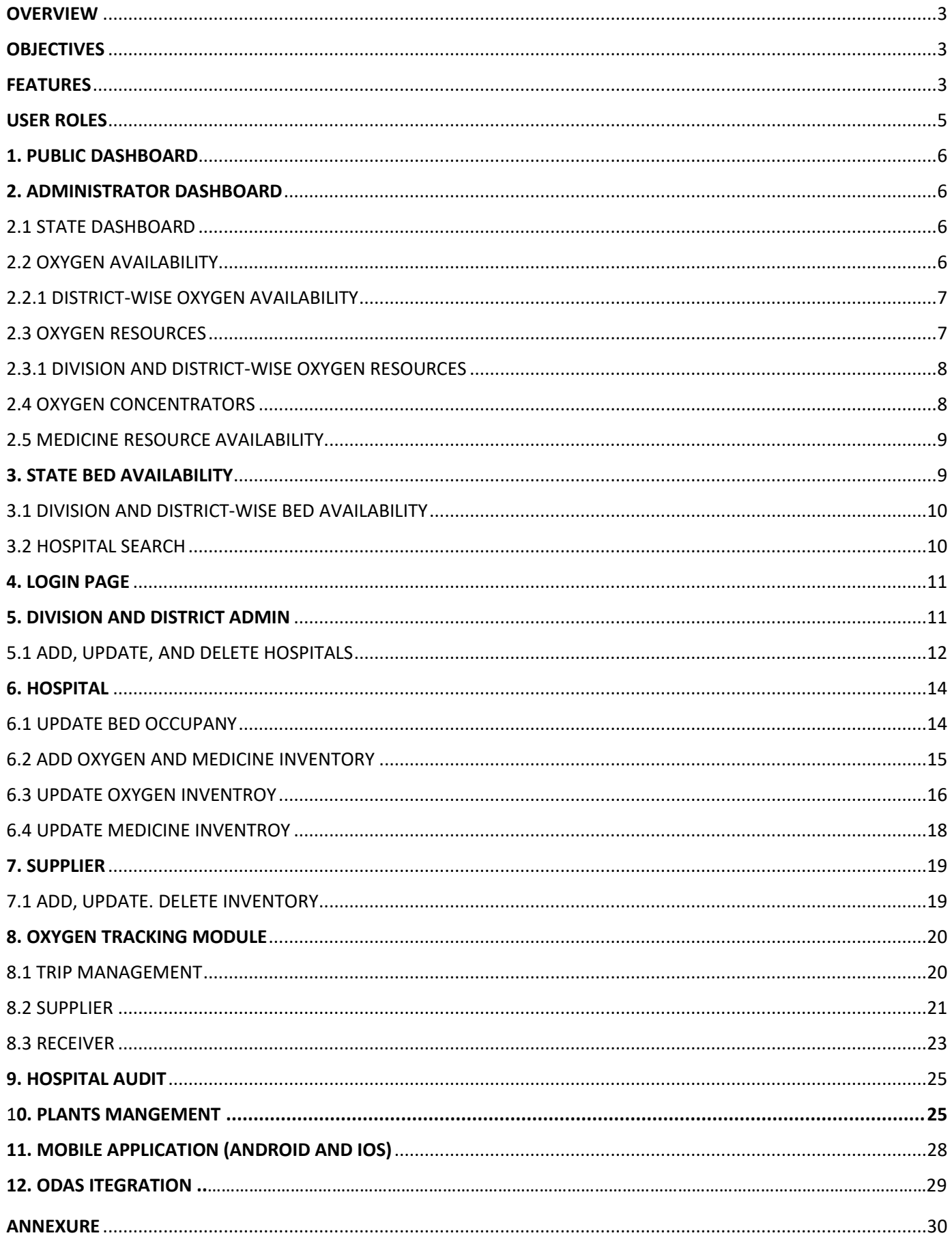

# <span id="page-2-0"></span>**OVERVIEW**

COVID-19 Care Management System (CCMS) is a web portal for managing the bed, oxygen supply, and medicine availability status for COVID patients across all the hospitals in the state. A real-time state-ofthe-art system developed where the administration will have all required information at a glance and in one place.

All the districts are divided into six divisions and all the hospitals among these districts are listed with their capacity and availability for various types of beds, oxygen, and medicines needs.

# <span id="page-2-1"></span>**OBJECTIVES**

Setting up a standard dashboard to be applicable across the state of Maharashtra with uniform modules, to support in addressing and managing the medical infrastructure.

# <span id="page-2-2"></span>**FEATURES**

The web portal will provide one-stop easy and real-time access for hospital beds, medicines, oxygen supply, hospital audits, and administrative reporting. The OTP-based user login to obtain the security of crucial information and to avoid wrong data entry from unauthorized users, with multiple levels of hierarchy for check balance mechanism. Along with the user-friendly portal, the mobile application based on Android and IOS will also be available.

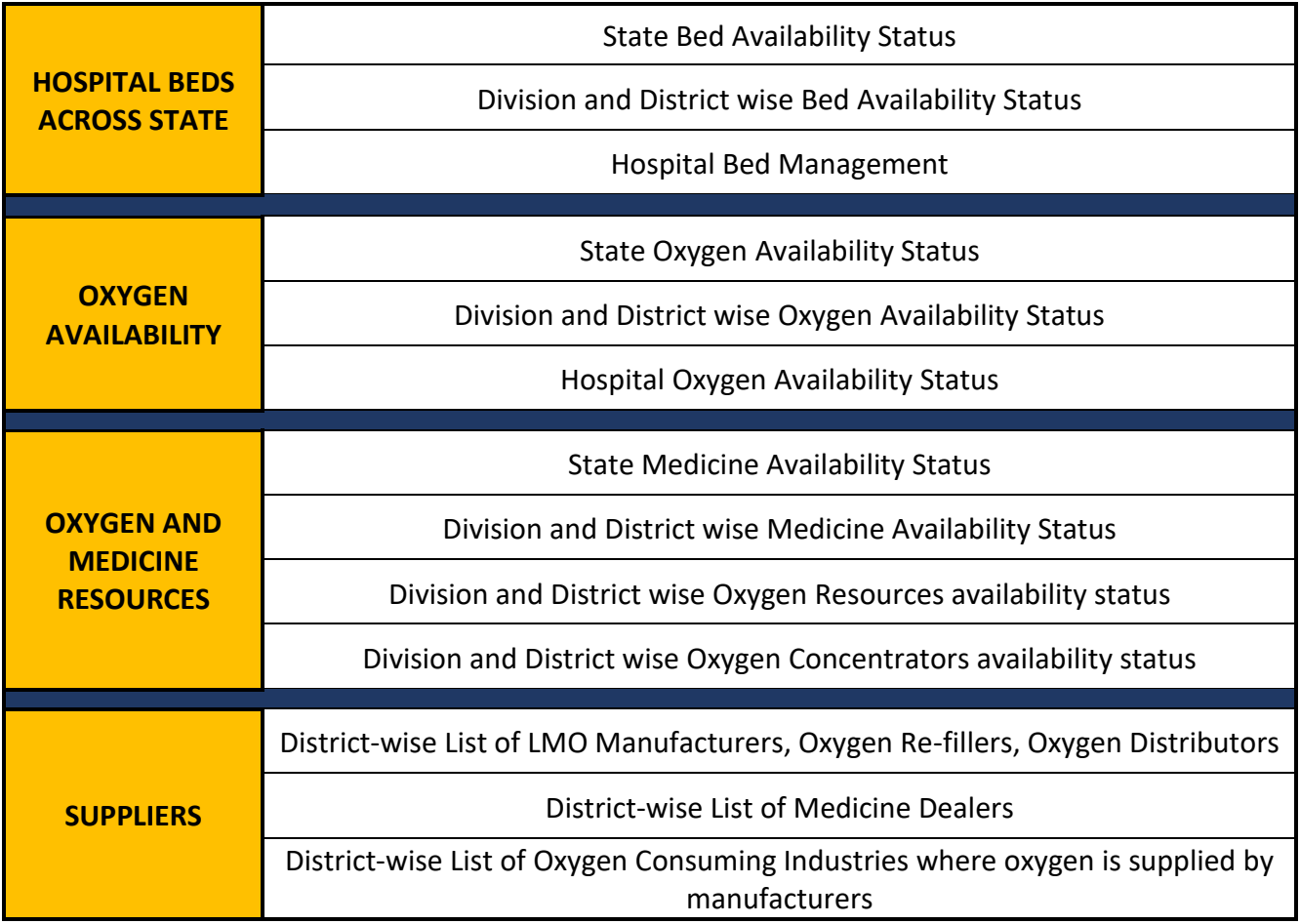

# <span id="page-4-0"></span>**USER ROLES**

There are five user levels for all modules, each level is defined as below:

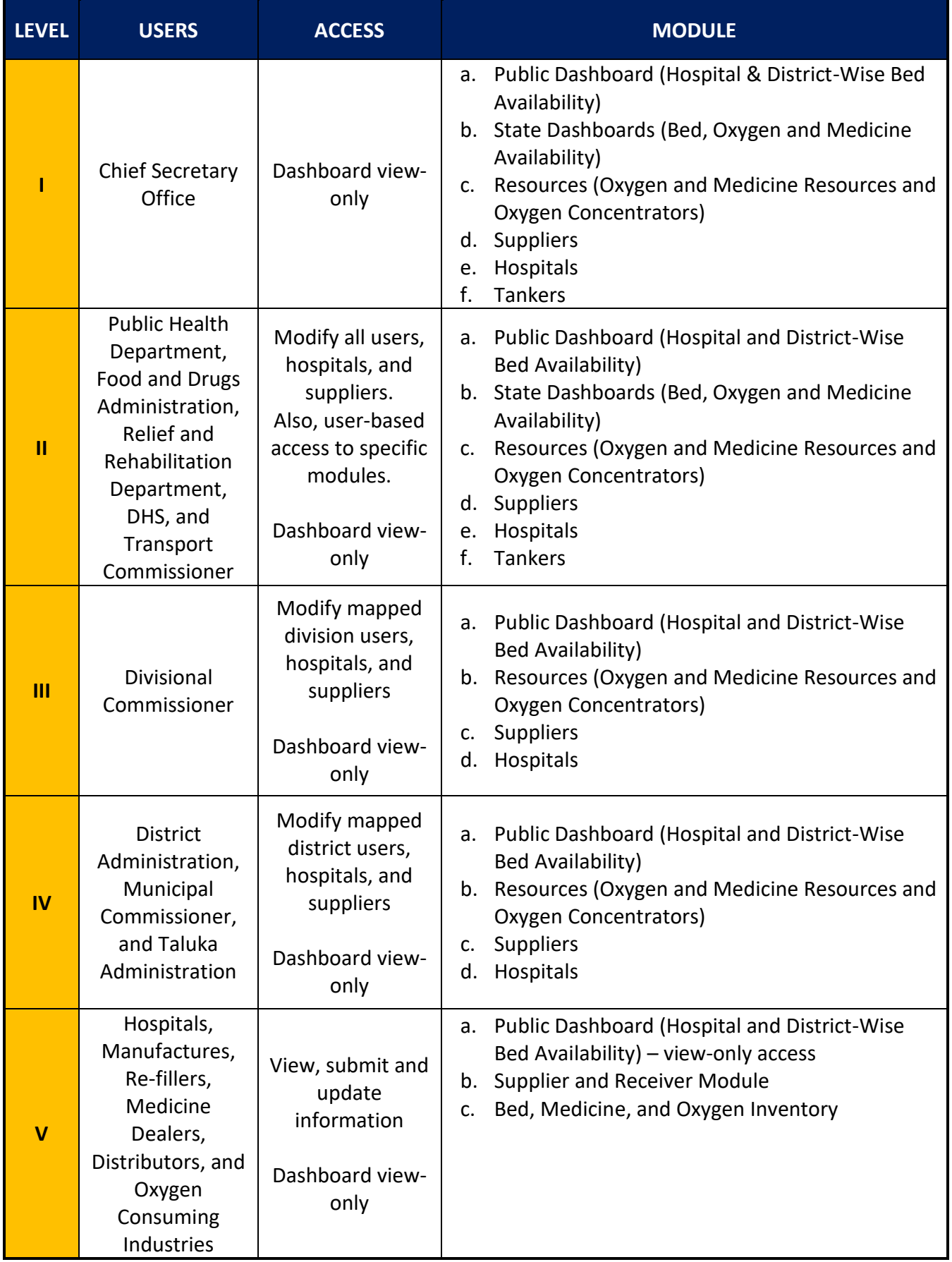

# <span id="page-5-0"></span>**1. PUBLIC DASHBOARD**

To access the public dashboard of this portal the user needs to go to the URL.**mahacovid.jeevandayee.gov.in**.

The user will have access to the public dashboard, where the district-wise bed availability status for all hospitals across the state will be visible. The state bed availability dashboard is for the public domain and availability status can be viewed without login into the system.

# <span id="page-5-1"></span>**2. ADMINISTRATOR DASHBOARD**

There are seven different modules as listed below:

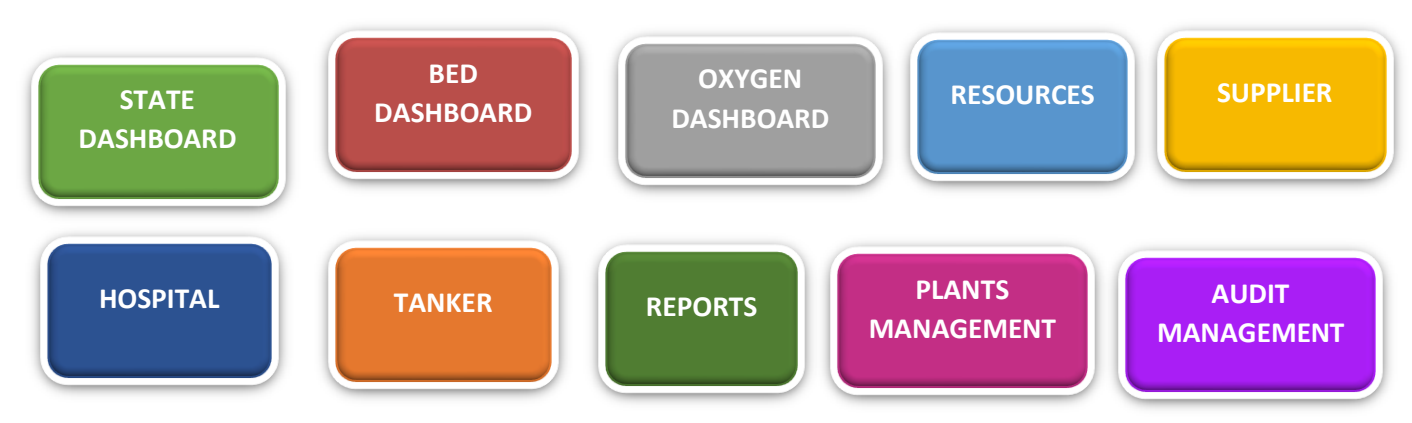

#### <span id="page-5-2"></span>**2.1 STATE DASHBOARD**

The dashboard contains Bed, Oxygen, and Medicine availability in all hospitals across the state with its available and total count for each type. It also shows the percentage of availability in each type. This will help the user to take the required action to maintain sufficient resources.

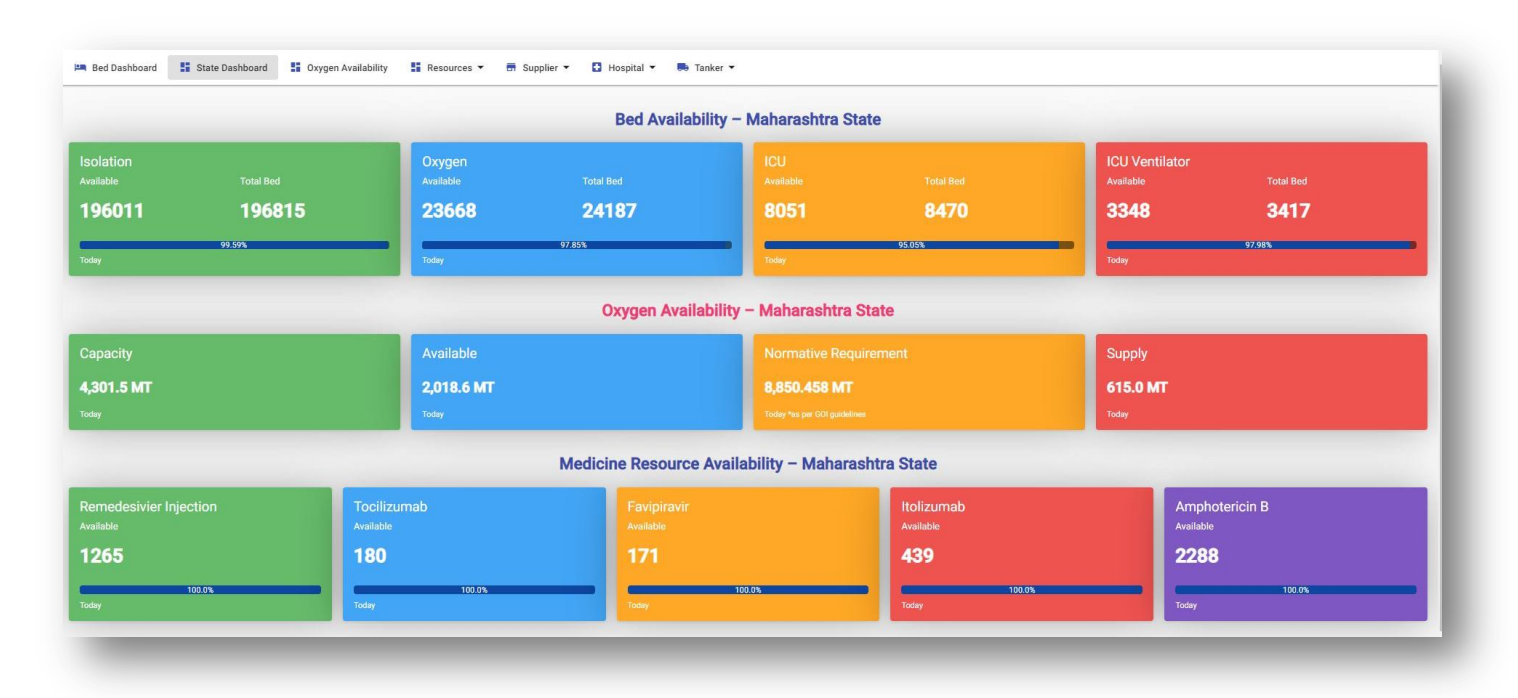

#### <span id="page-5-3"></span>**2.2 OXYGEN AVAILABILITY**

The division/district-wise oxygen availability with its Capacity and Normative Requirement, with a blinking link as 'District level Info' for detailed information of a particular district.

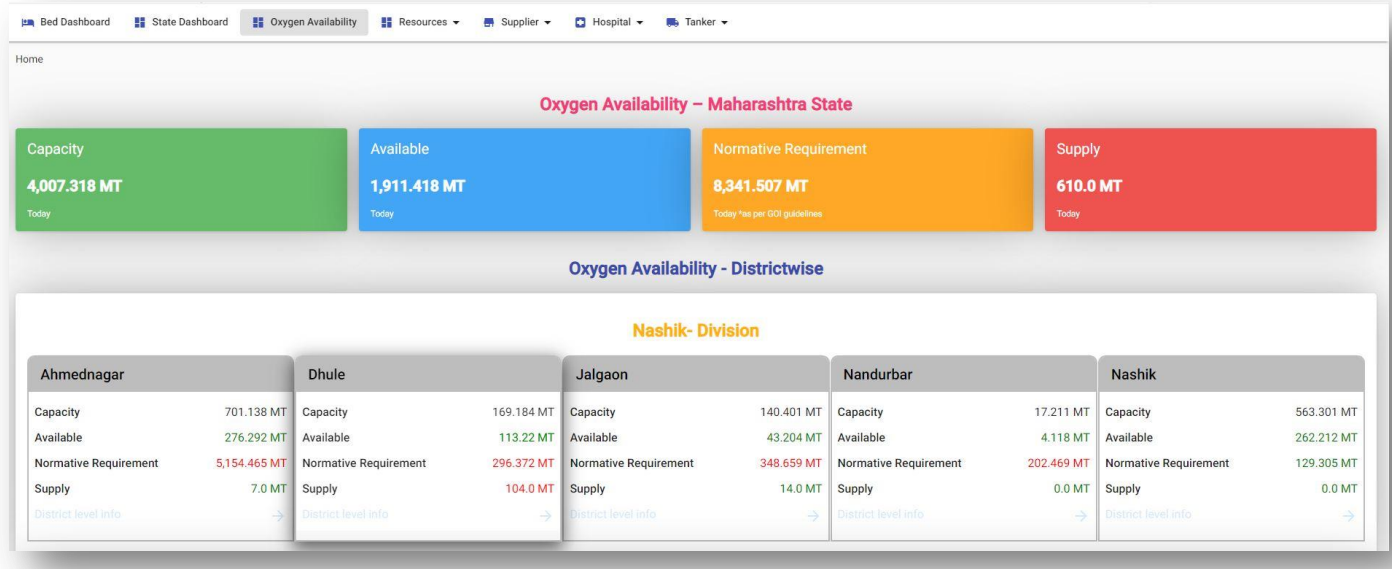

#### <span id="page-6-0"></span>**2.2.1 DISTRICT-WISE OXYGEN AVAILABILITY**

By clicking on any district, the user will see the below screen where it shows the district wise hospital and supplier list.

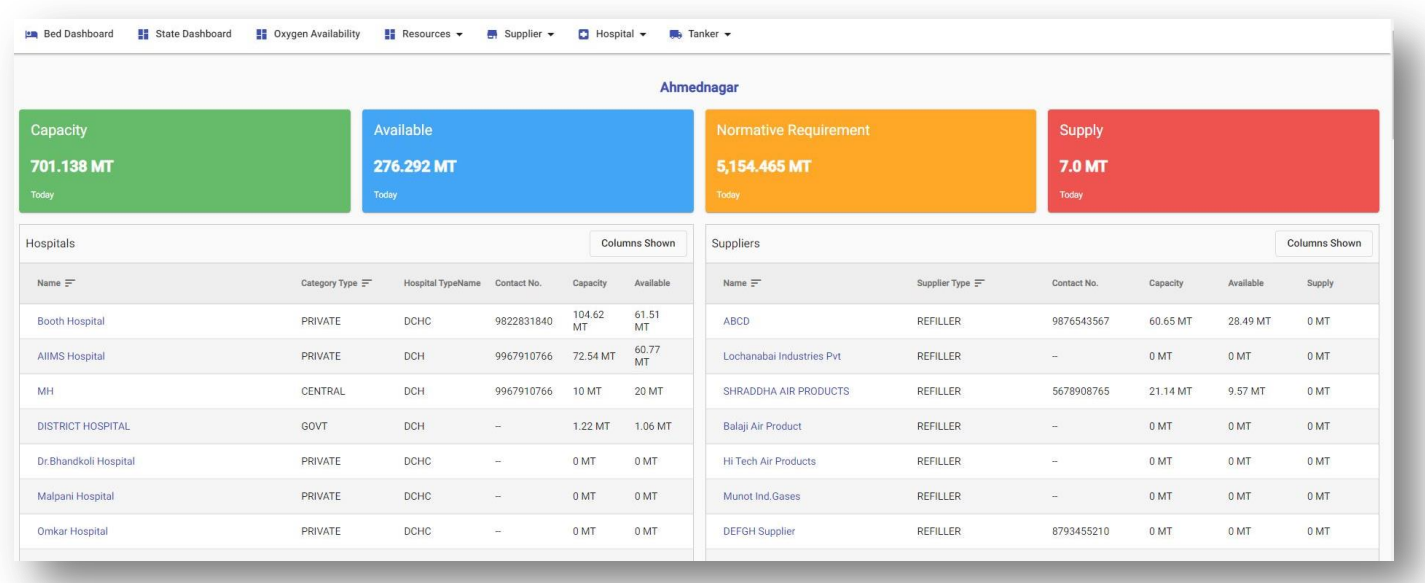

#### <span id="page-6-1"></span>**2.3 OXYGEN RESOURCES**

The 'Oxygen Resources' tab will show the various types of oxygen resources available for the state. This consists of the following oxygen resources.

- I. PSA Plan
- II. LMO Storage
- III. Dura Cylinders
- IV. Cylinder (D- Type 6 M3)
- V. Cylinder (B- Type 1.5 M3)
- VI. Cylinder (A- Type 0.7 M3)
- VII. Cylinder (C- Type 2 M3)
- VIII. Cylinder (B- Type 3.5 M3)
	- IX. Cylinder (C- Type 4.5 M3)
	- X. Cylinder (D- Type 7 M3)

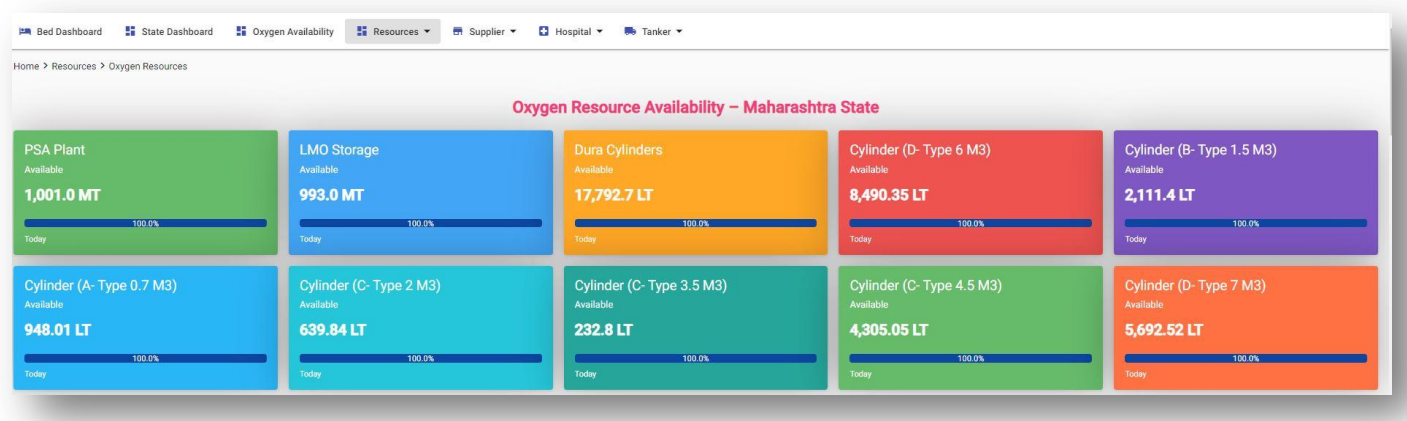

# <span id="page-7-0"></span>**2.3.1 DIVISION AND DISTRICT-WISE OXYGEN RESOURCES**

The tab will show division and district-wise details of available oxygen resources.

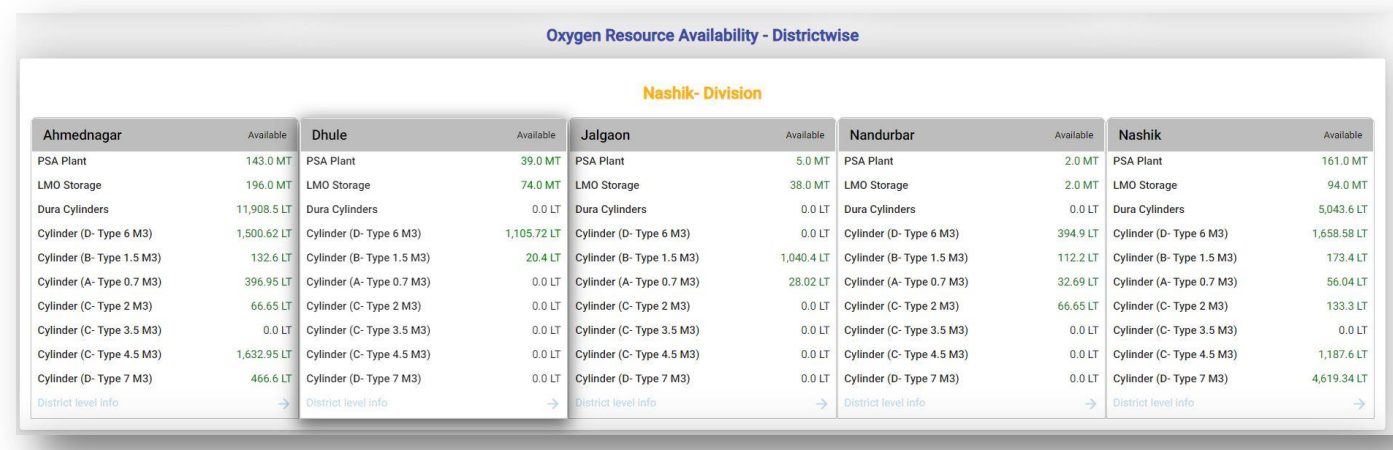

## <span id="page-7-1"></span>**2.4 OXYGEN CONCENTRATORS**

The tab will show division, district, and oxygen concentrator type-wise details of available oxygen concentrators.

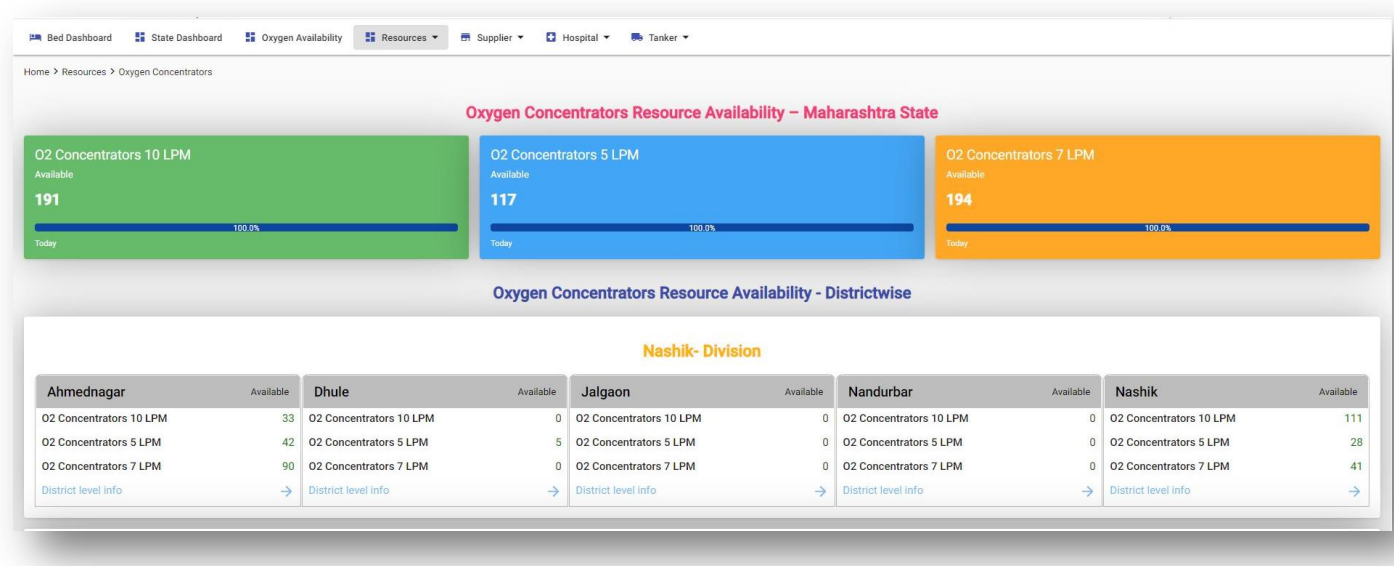

#### <span id="page-8-0"></span>**2.5 MEDICINE RESOURCE AVAILABILITY**

The tab will show division and district-wise details of available medicine resources.

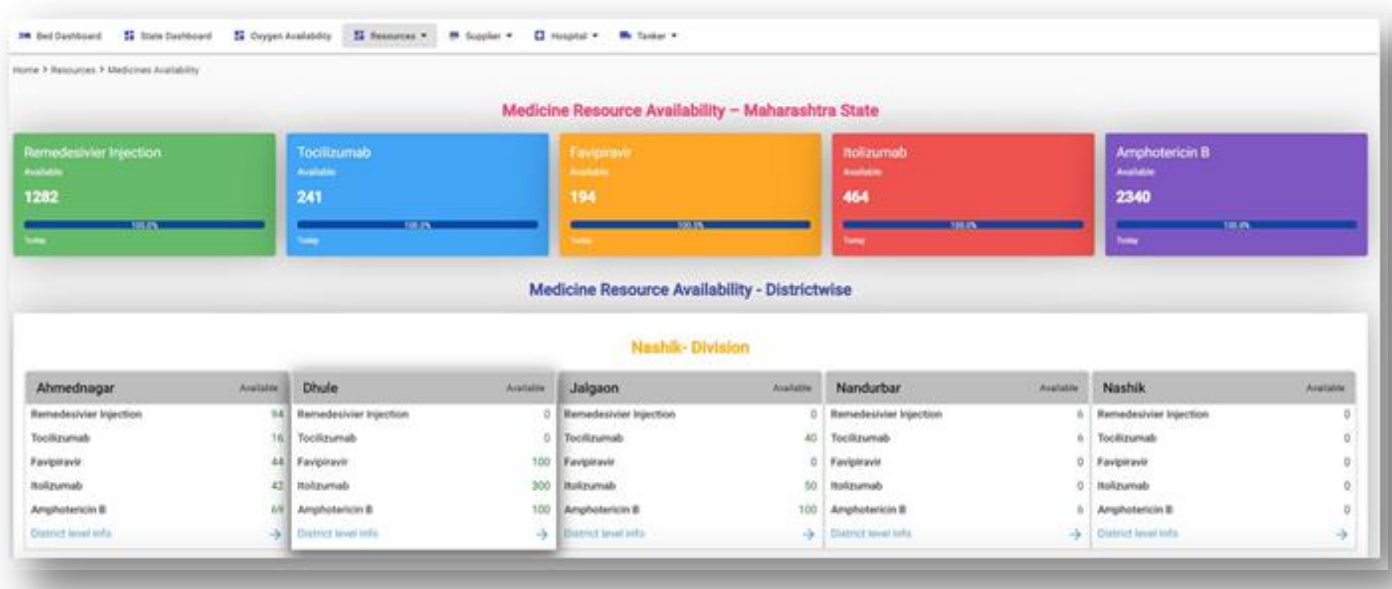

# <span id="page-8-1"></span>**3. STATE BED AVAILABILITY**

Bed availability of the state is view-only for the public, will be accessed without login into the system.

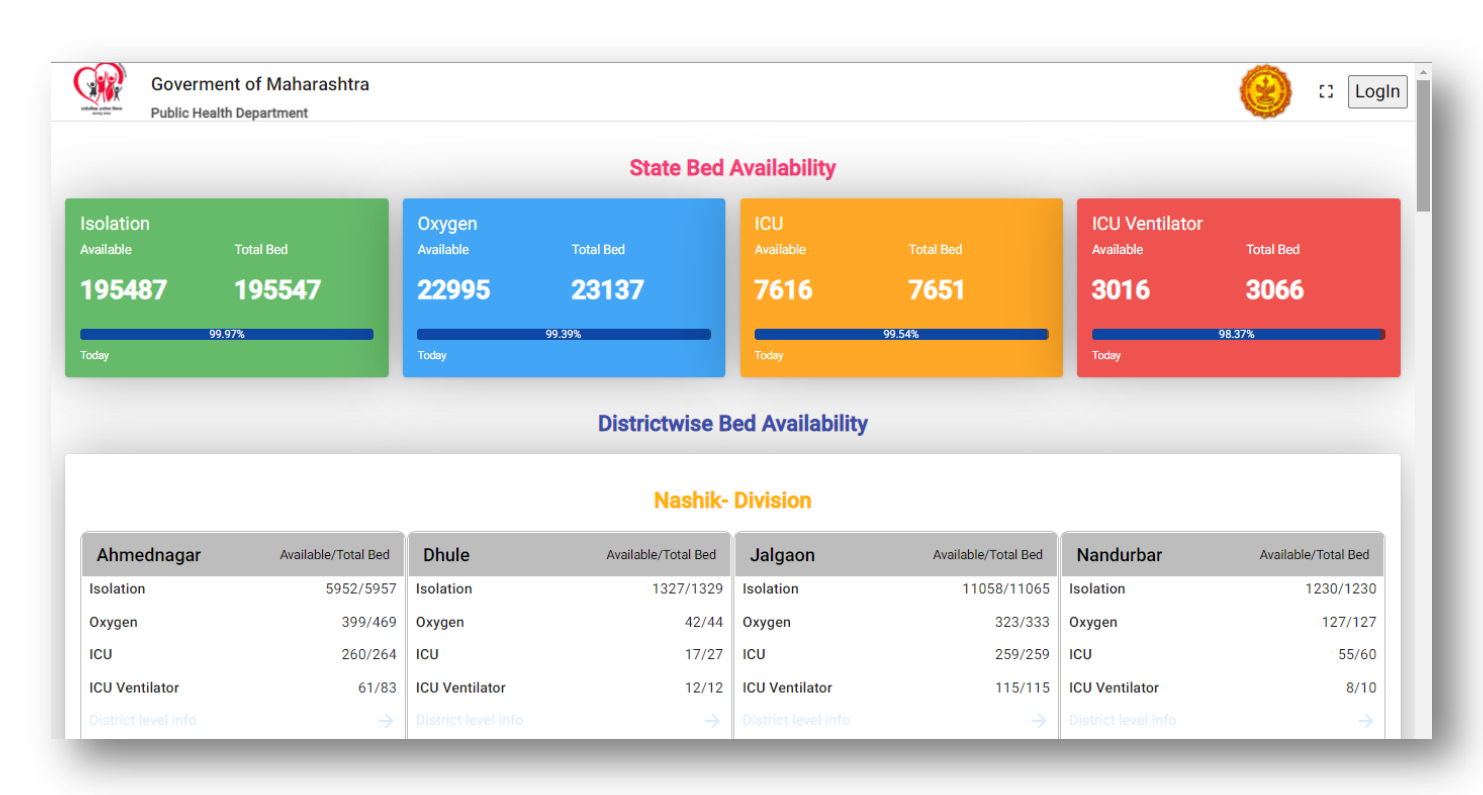

#### <span id="page-9-0"></span>**3.1 DIVISION AND DISTRICT-WISE BED AVAILABILITY**

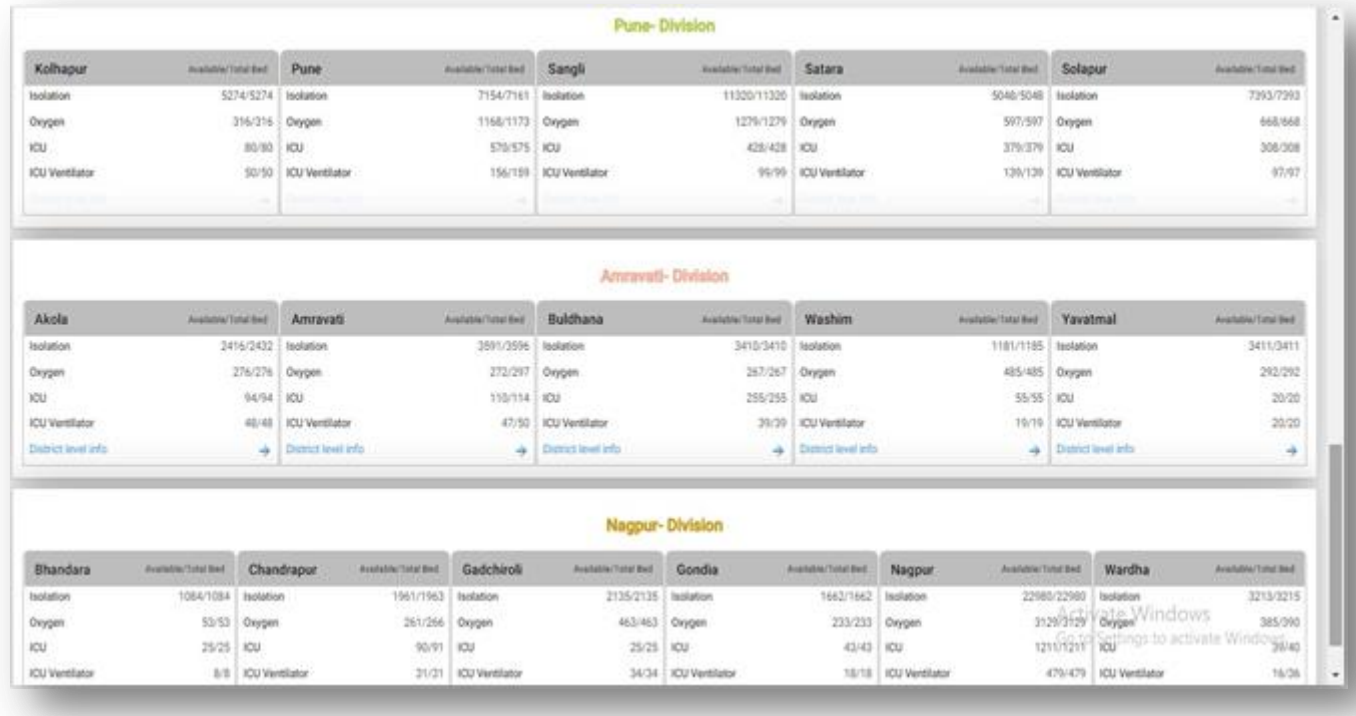

By clicking on the district tab, the user will get the list of all hospitals for the particular district along with the availability of all types of beds in the district.

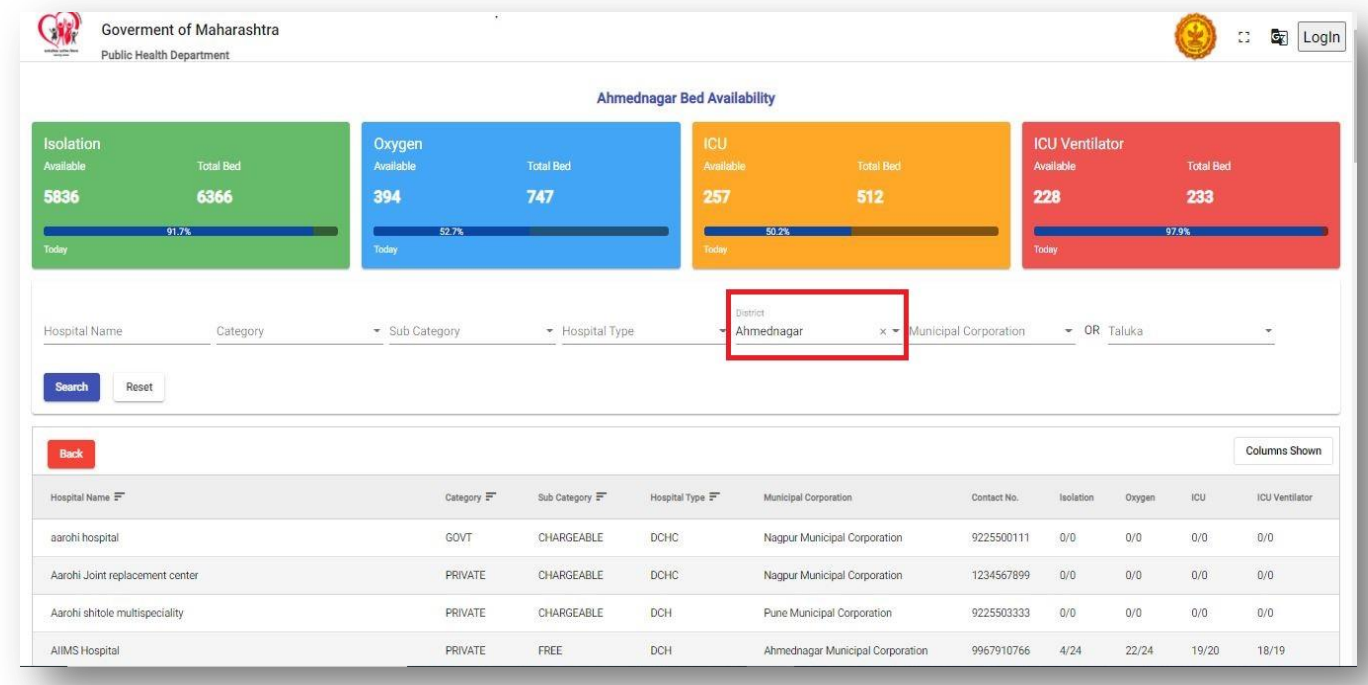

#### <span id="page-9-1"></span>**3.2 HOSPITAL SEARCH**

The user can search for a particular hospital or a group of hospitals based on various filters like Hospital Name, Category, Sub-Category, Hospital Type, District, Municipal Corporation, or Taluka.

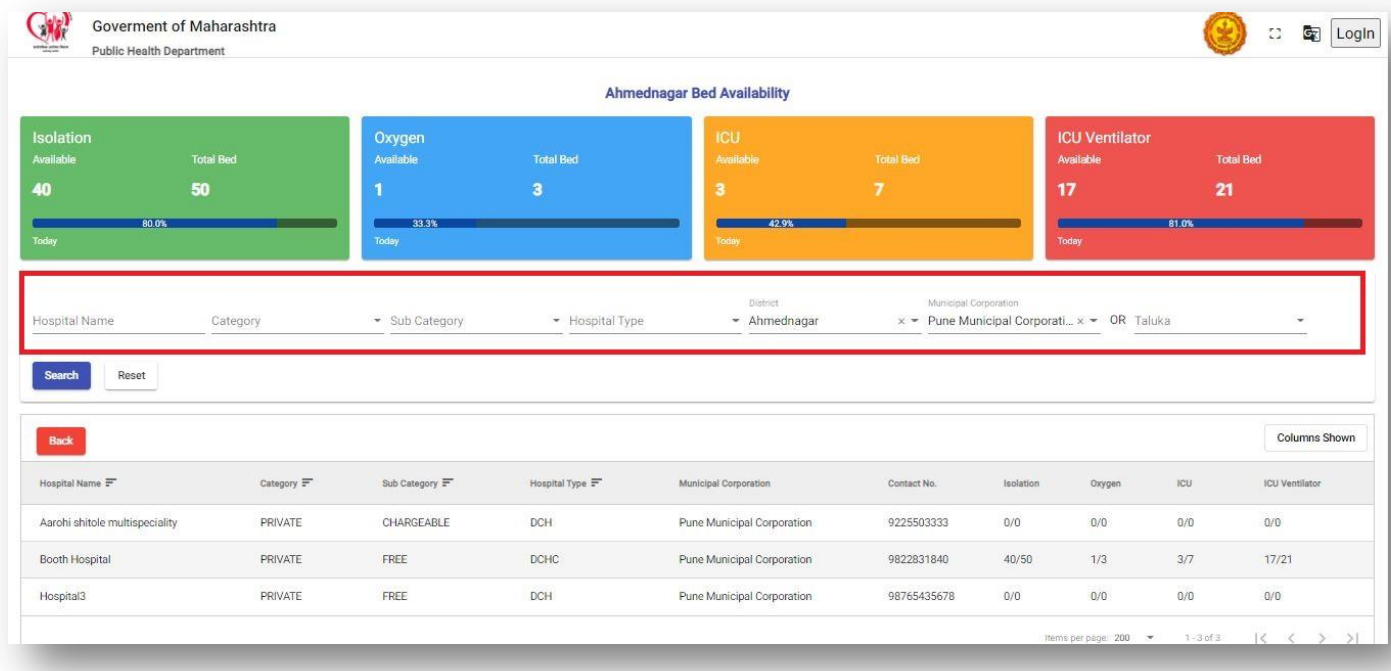

# <span id="page-10-0"></span>**4. LOGIN PAGE**

The user will log in through the web portal with provided user credentials and authenticate it through OTP sent on the registered mobile number.

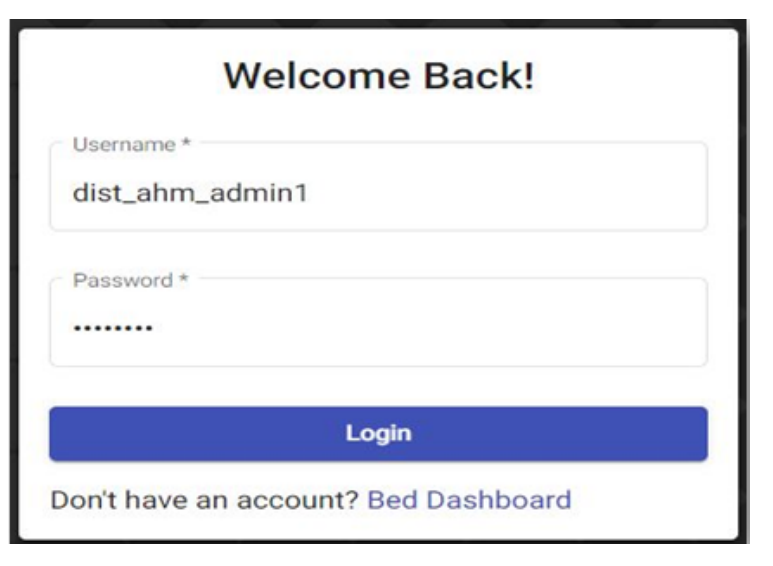

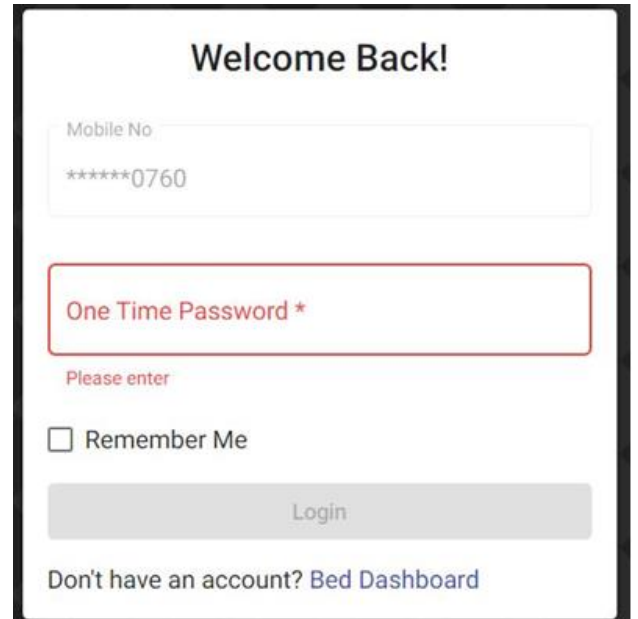

# <span id="page-10-1"></span>**5. DIVISION AND DISTRICT ADMIN**

The district and division admin user can add/update/delete the hospital and supplier information for their mapped districts/divisions.

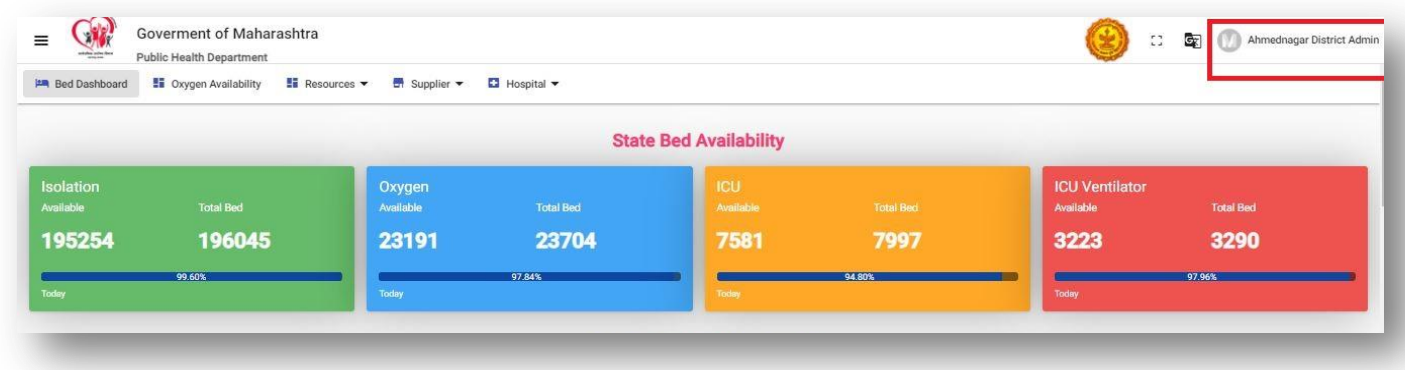

Once logged with the web portal as 'District/Division Admin', the user will have access to the information bucketed into five categories with division-wise bifurcation i.e., Bed Dashboard, Oxygen Availability, Resources, Supplier, and Hospital. Also, with access to add, update or delete the hospital and supplier information about the district/ division.

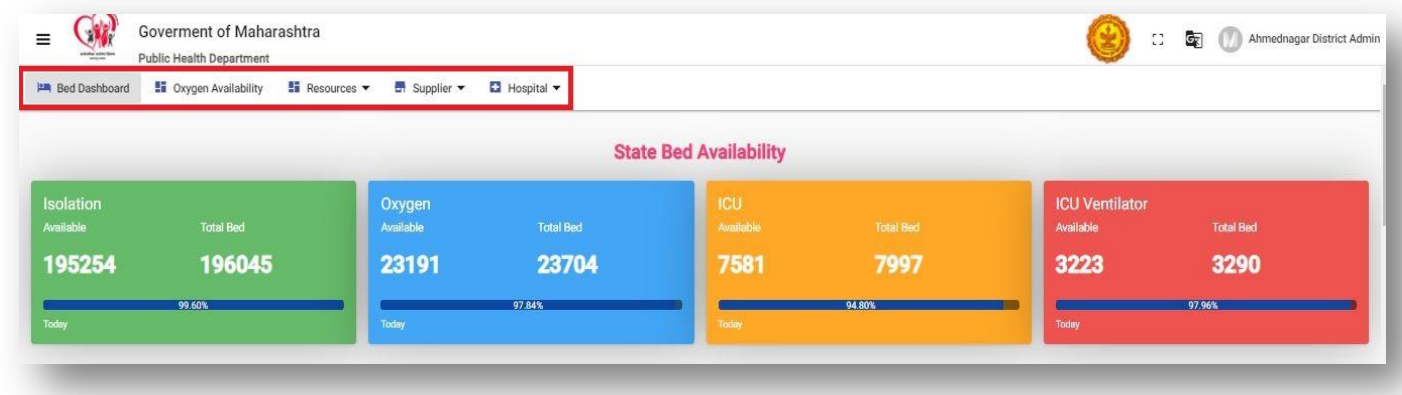

#### <span id="page-11-0"></span>**5.1 ADD, UPDATE, AND DELETE HOSPITALS**

To add, update and delete hospitals, the user is required to click on the 'Hospital' tab on the top menu. The 'Hospital' tab will have a dropdown menu as 'Hospital List', by clicking on hospital list, information related to the hospital will be displayed.

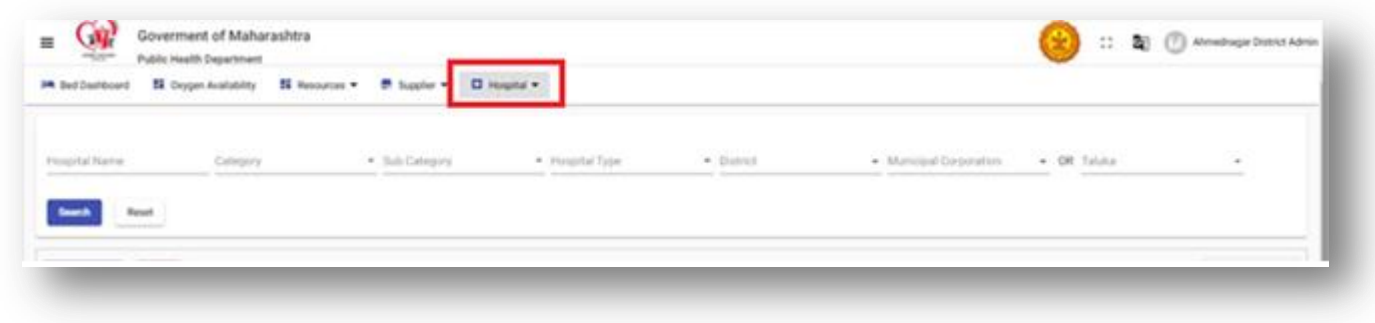

District/Division Admin users can add new hospitals by clicking on the 'Add Hospital' button.

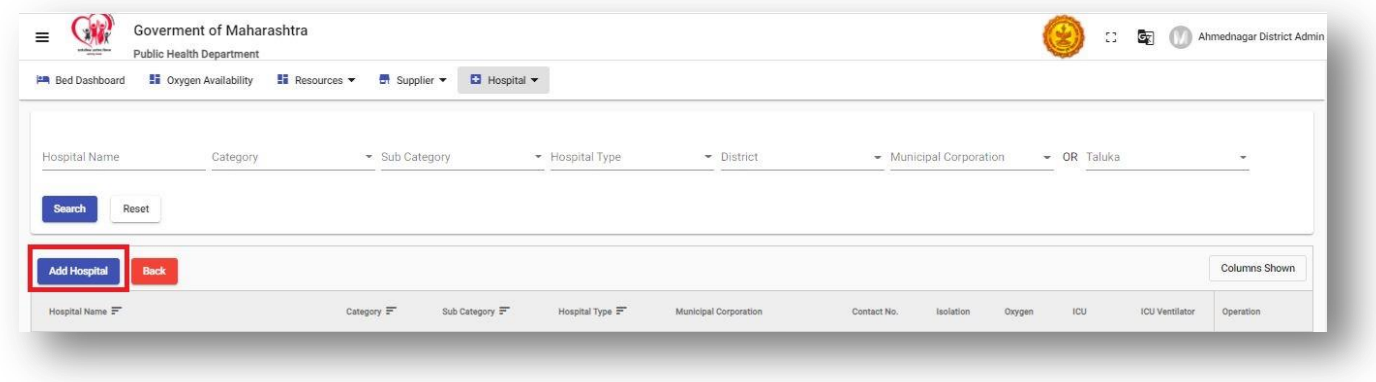

On clicking of 'Add Hospital' button, the user will be able to add new hospitals for their districts. The user to fill all mandatory detail marked with an asterisk (\*). Once all the details are filled in properly, the user will click on the 'Save' button at the bottom of the screen.

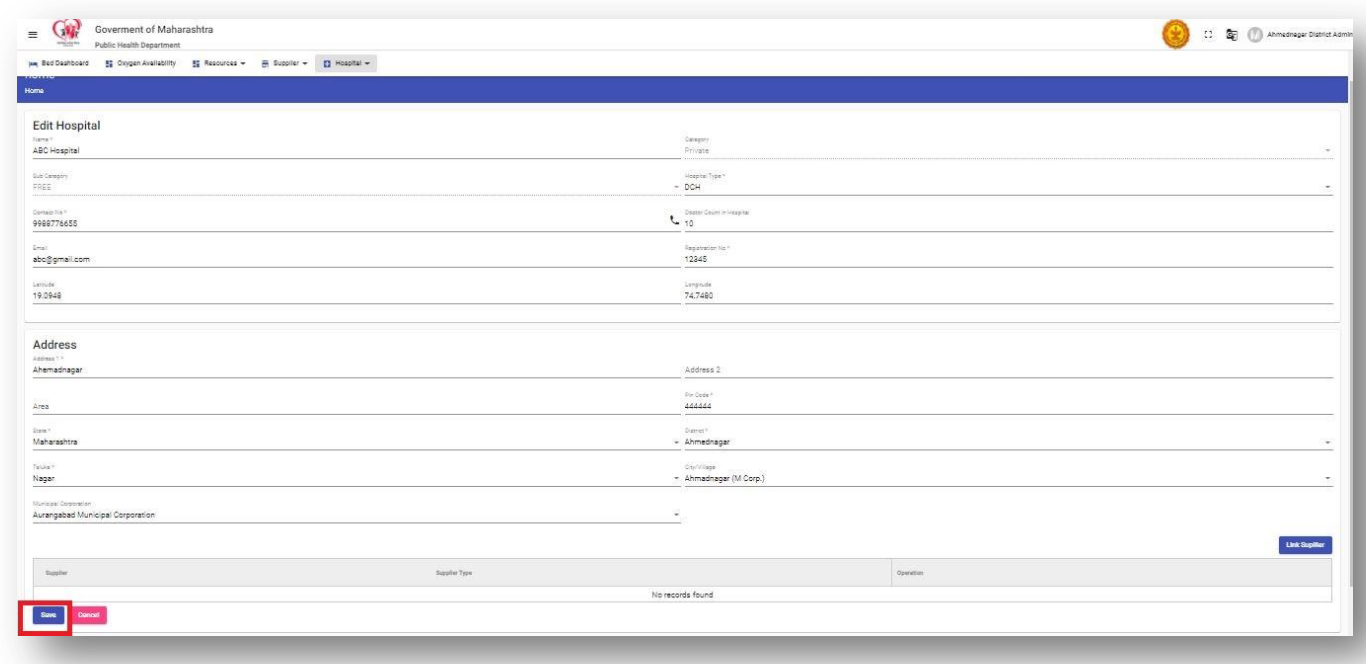

Once details are saved successfully, the hospital will be added to the hospital list of the particular district.

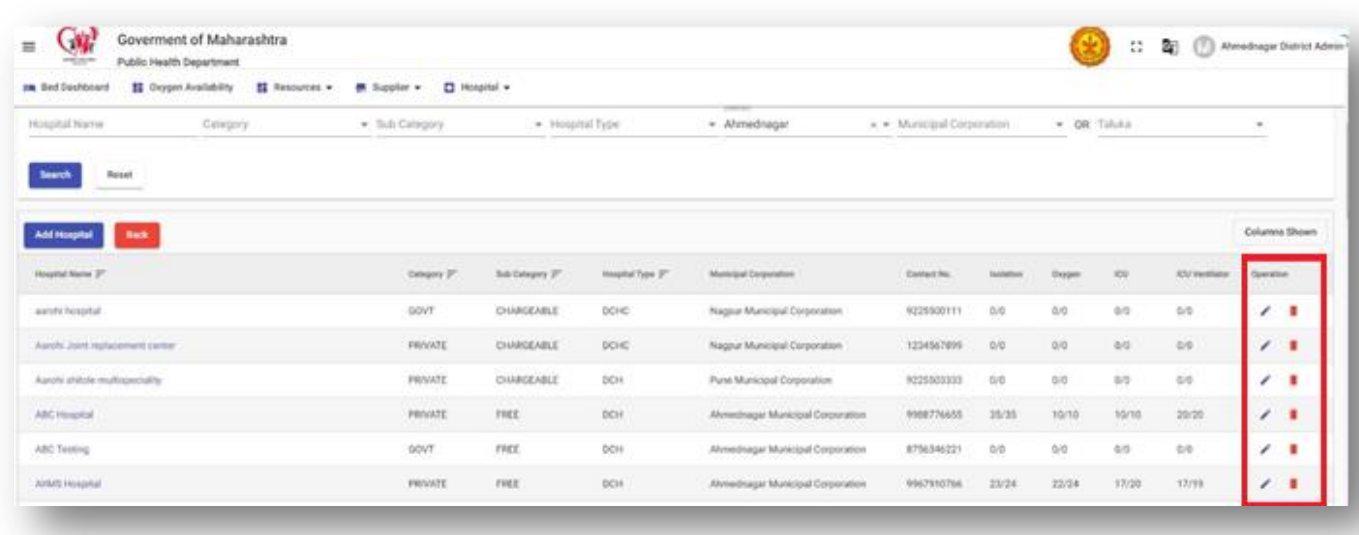

The user can edit/delete existing hospitals by clicking on the tabs given in the operations column (as highlighted above).

# <span id="page-13-0"></span>**6. HOSPITAL**

The user will log in with the provided login credentials and authenticate with a registered mobile number through an OTP. Once logged the user will be able to see the below screen.

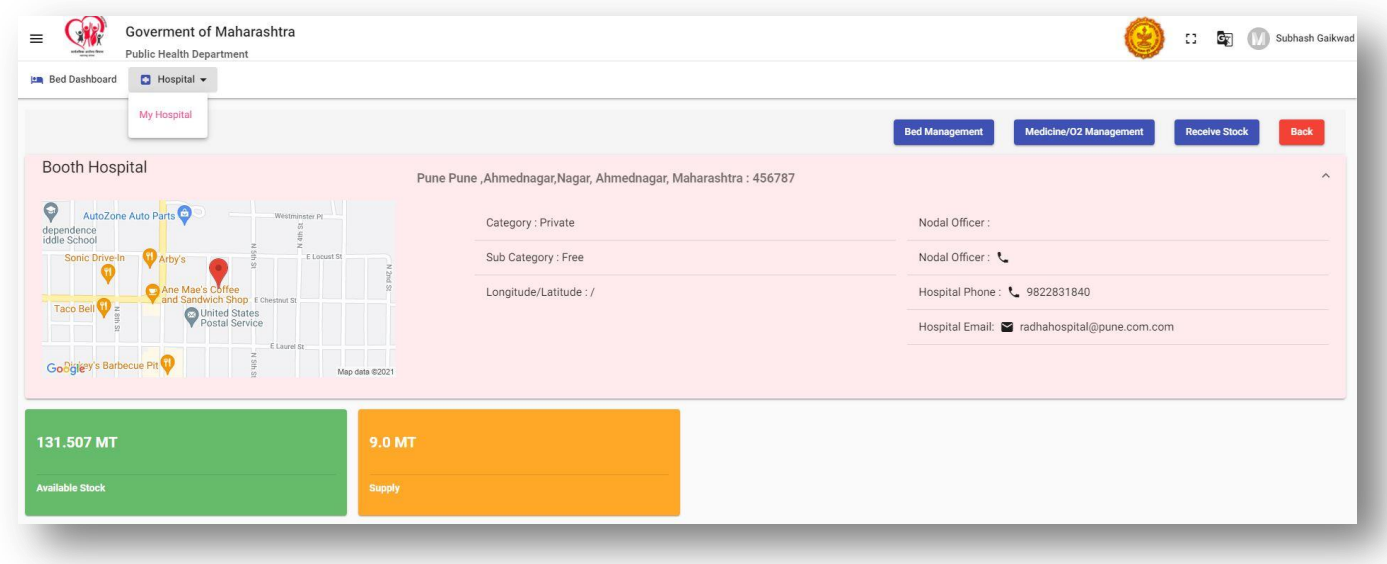

#### <span id="page-13-1"></span>**6.1 UPDATE BED OCCUPANY**

The user will update the bed occupancy by clicking on 'Bed Management' and then 'Update Bed Availability'. The user will select bed type and fill in the information for each bed type.

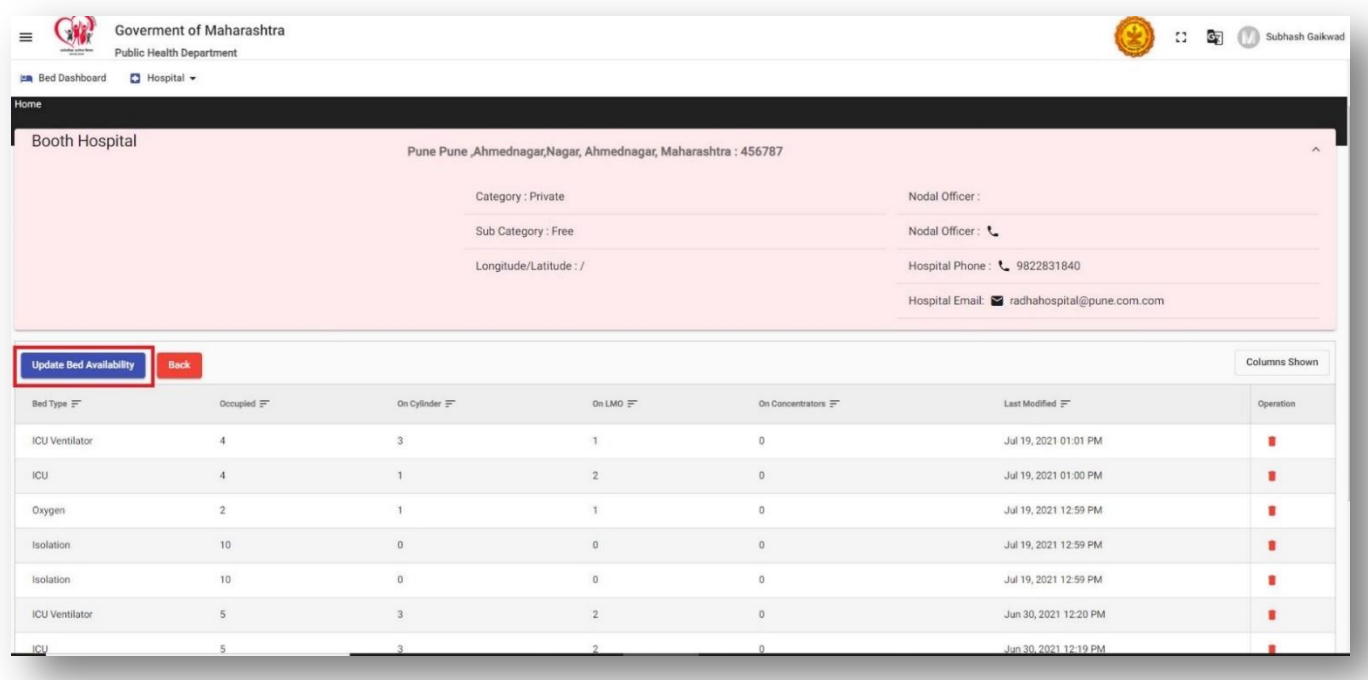

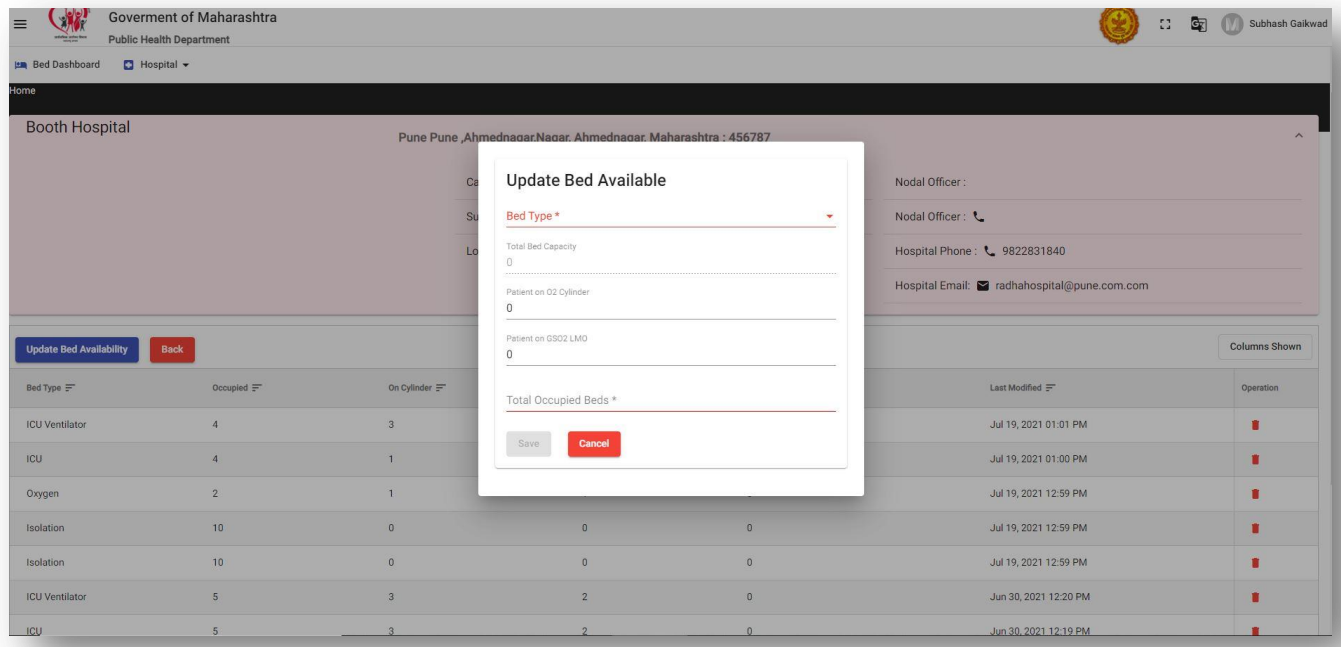

#### <span id="page-14-0"></span>**6.2 ADD OXYGEN AND MEDICINE INVENTORY**

Hospital to add a new oxygen/medicine inventory type, the user shall click on the 'Medicine/O2' button.

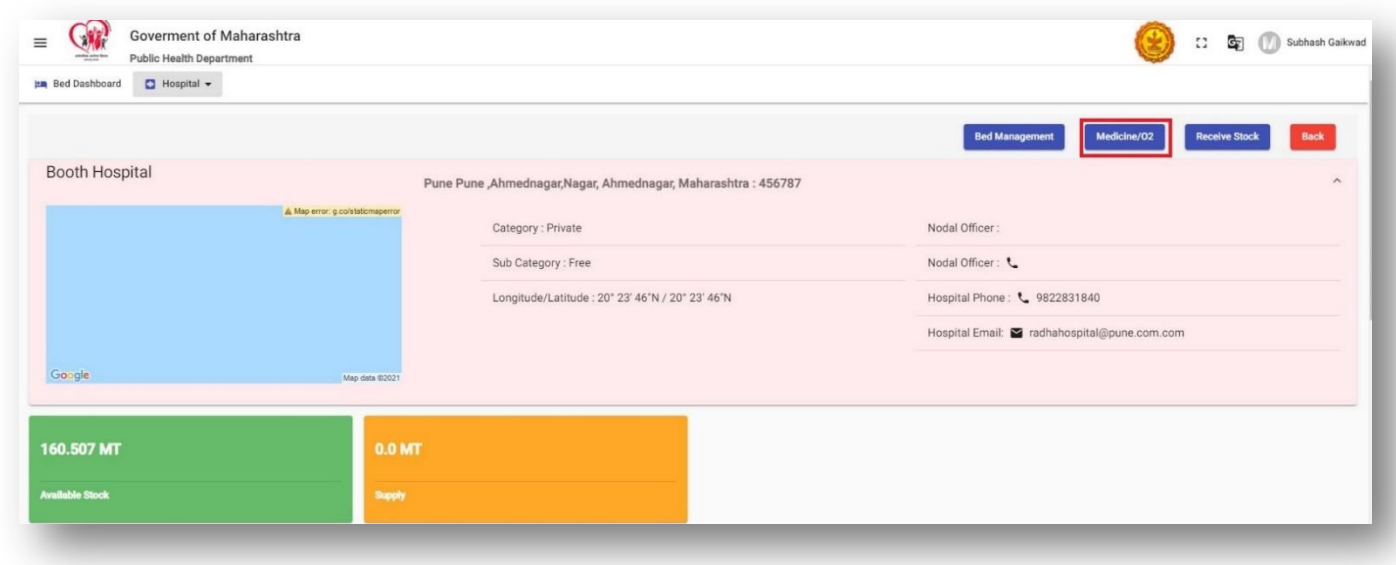

By clicking on the 'Medicine/O2' button, the user redirects to the below screen, where the user shall click on the 'Add O2/Medicine' button.

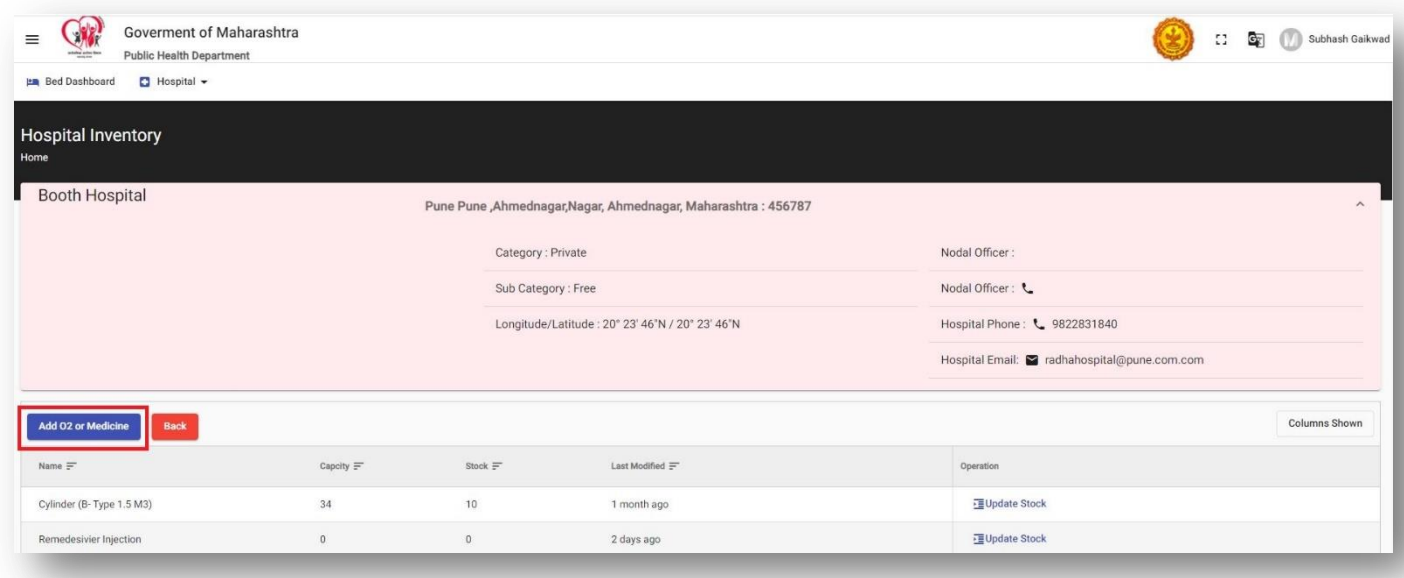

By clicking on the 'Add O2/Medicine' button, the user will be able to add inventory type, stock and capacity.

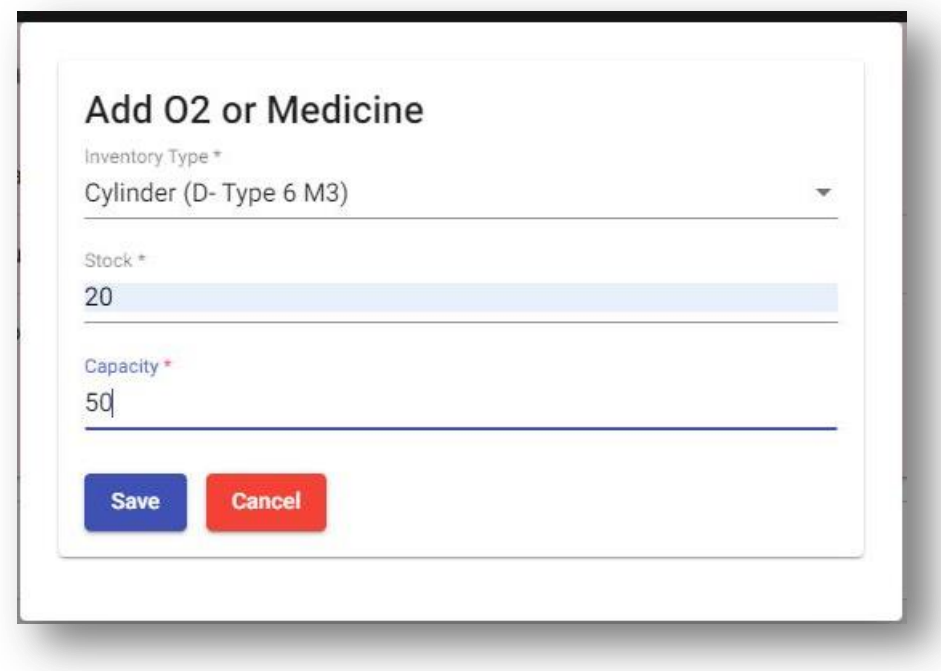

#### <span id="page-15-0"></span>**6.3 UPDATE OXYGEN INVENTROY**

The user to update the stock of Oxygen PSA Plant, Oxygen Concentrators, LMO Storage, and Gaseous Oxygen Cylinders. Under the 'Oxygen' tab, the user needs to click on the 'Update Stock' button (as highlighted below).

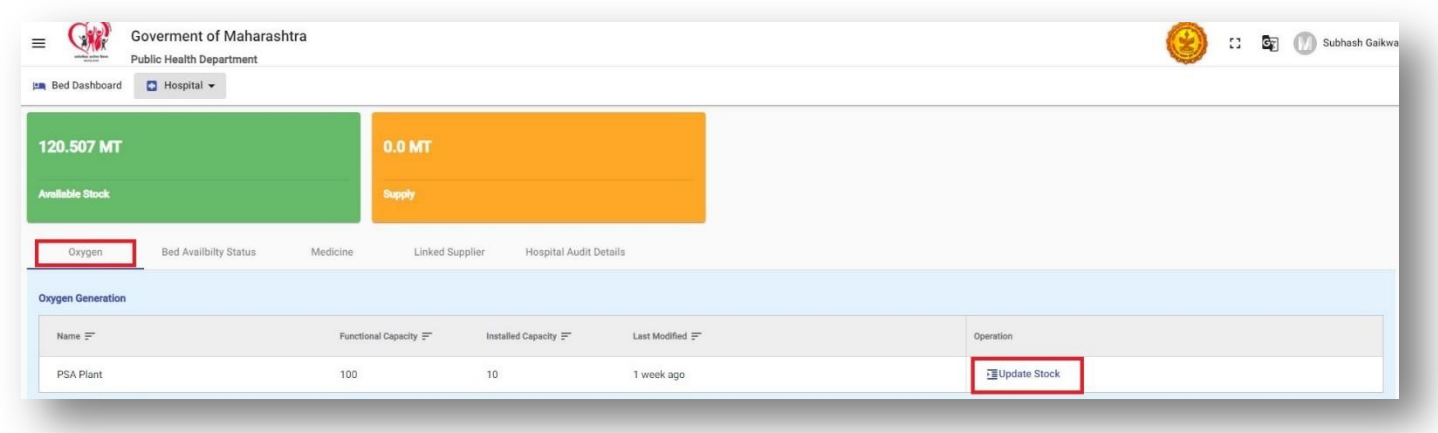

By clicking the 'Update Stock' button, the user will redirect to the below screen, where the 'Update Inventory' button can be used to update the oxygen inventory

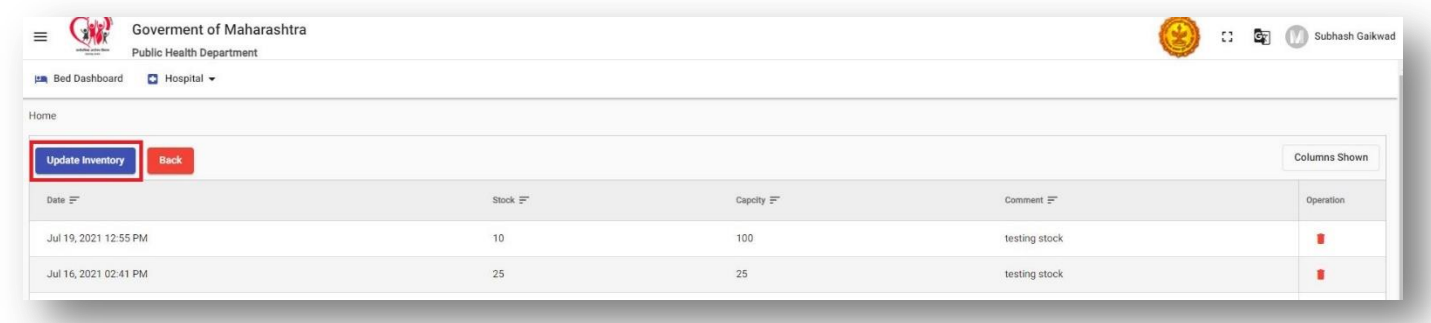

The user to add the number of stock and capacity, by clicking on 'Save'.

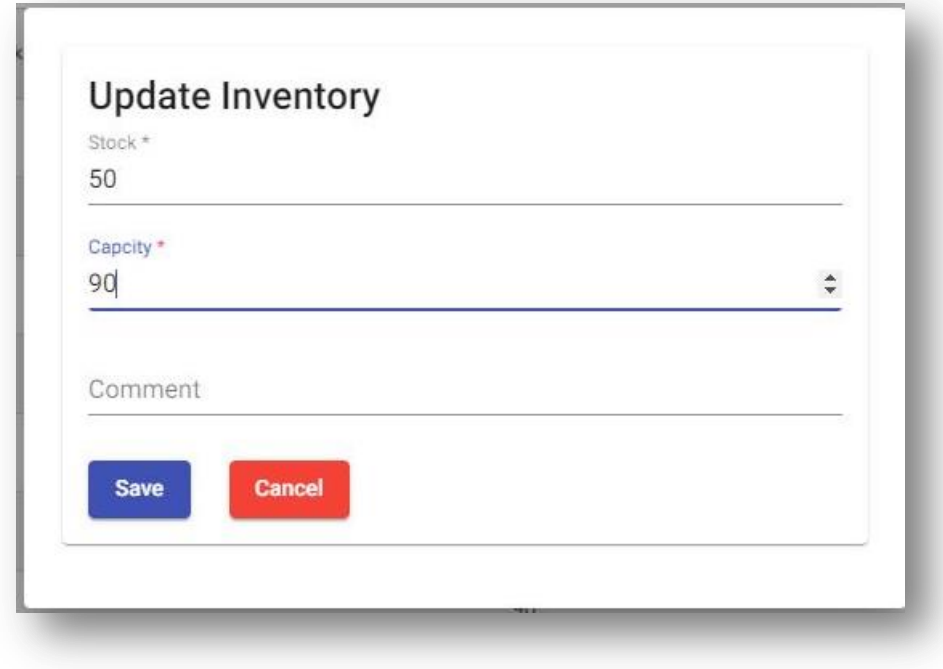

#### <span id="page-17-0"></span>**6.4 UPDATE MEDICINE INVENTROY**

For the user to update the medicine inventory, under the 'Medicine' tab, the user needs to click on the 'Update Stock' button (as highlighted below).

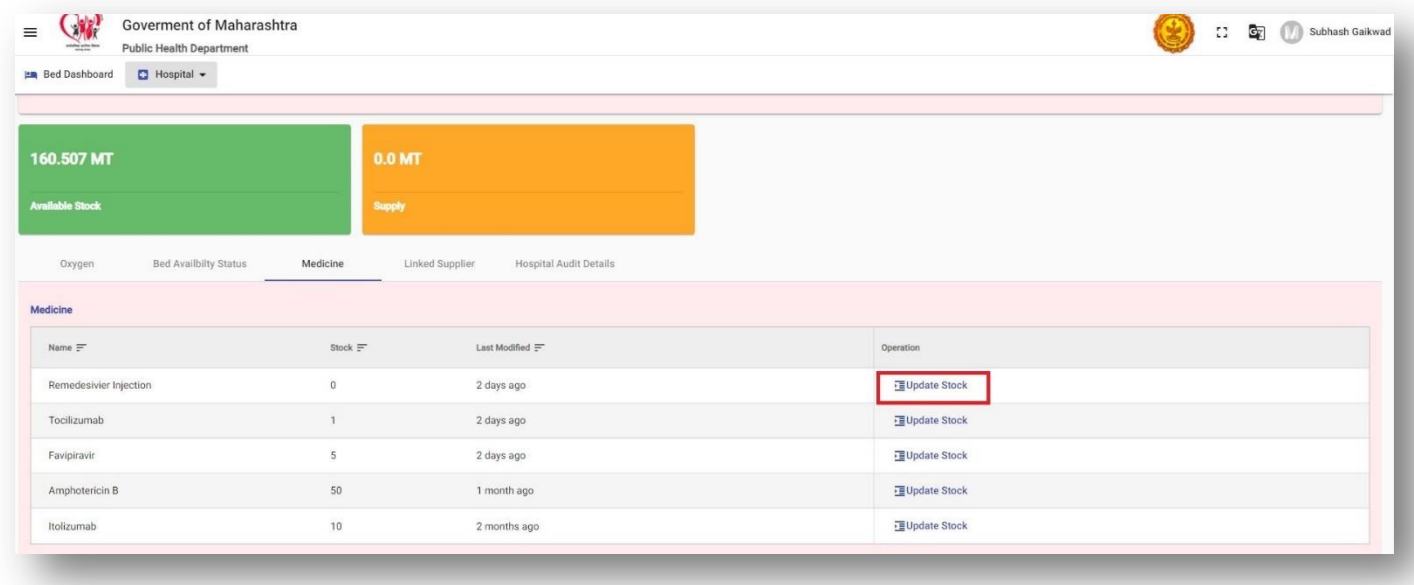

By clicking the 'Update Stock' button, the user will redirect to the below screen, where the 'Update Inventory' button can be used to update the medicine stock.

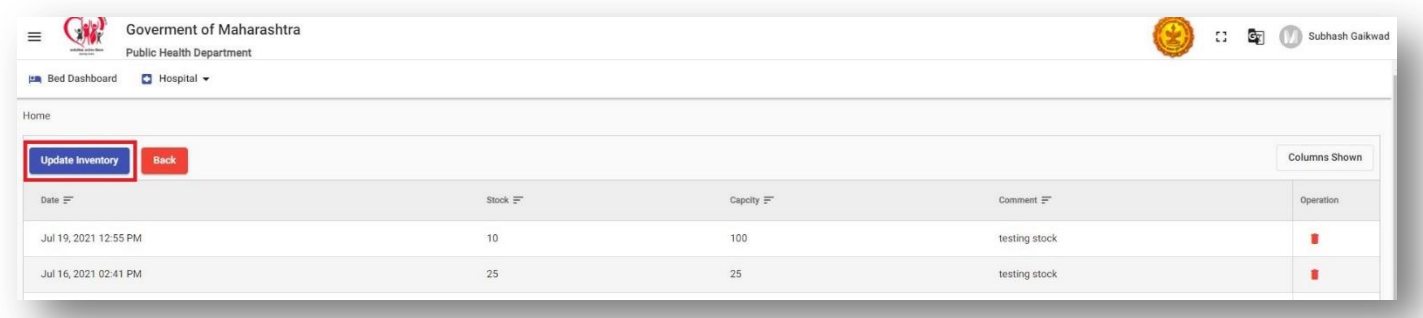

The user to add the number of stock and capacity, by clicking on 'Save'.

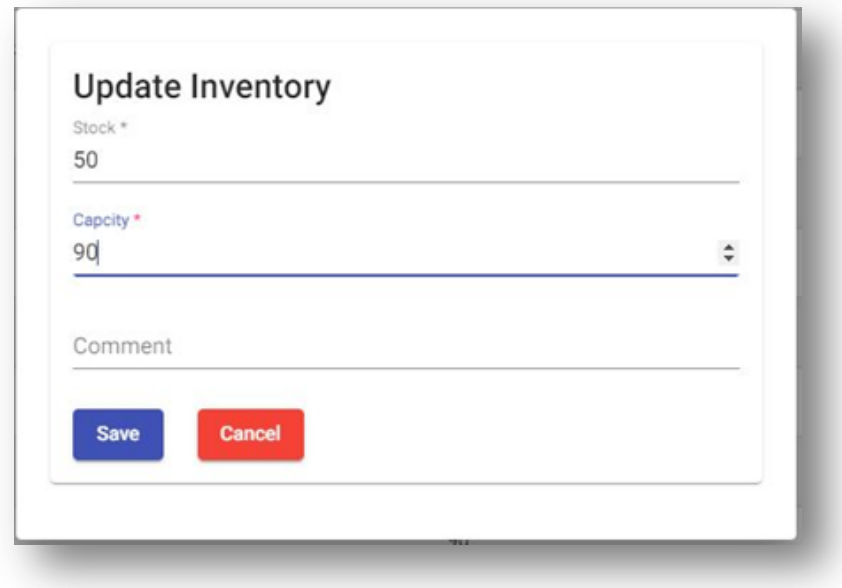

# <span id="page-18-0"></span>**7. SUPPLIER**

There are various types of suppliers, as mentioned below:

- I. LMO Manufacture
- II. Oxygen Re-filler
- III. Oxygen Distributor
- IV. Oxygen Consuming Industry
- V. Medicine Dealer

The above supplier can add/update/delete the oxygen or medicine inventory by login into the web portal.

With supplier login, it will show the supplier details with its oxygen capacity for various types. The user can add, update and delete the stock.

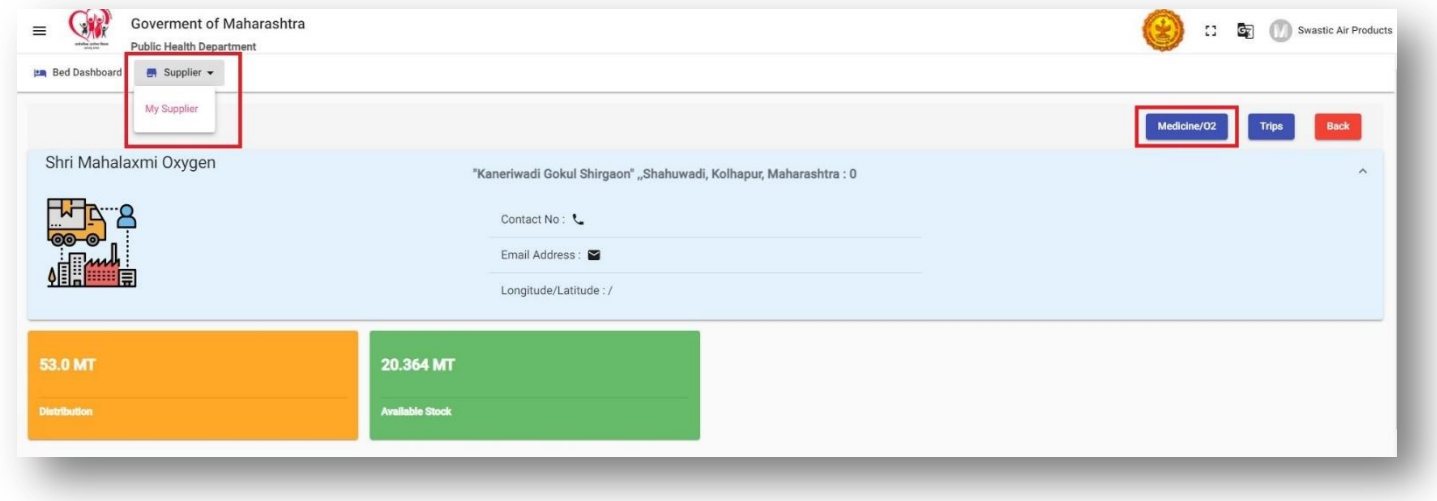

#### <span id="page-18-1"></span>**7.1 ADD, UPDATE. DELETE INVENTORY**

By clicking on the 'Medicine/O2' button, the user redirects to the below screen, where the user shall click on the 'Add O2/Medicine' button.

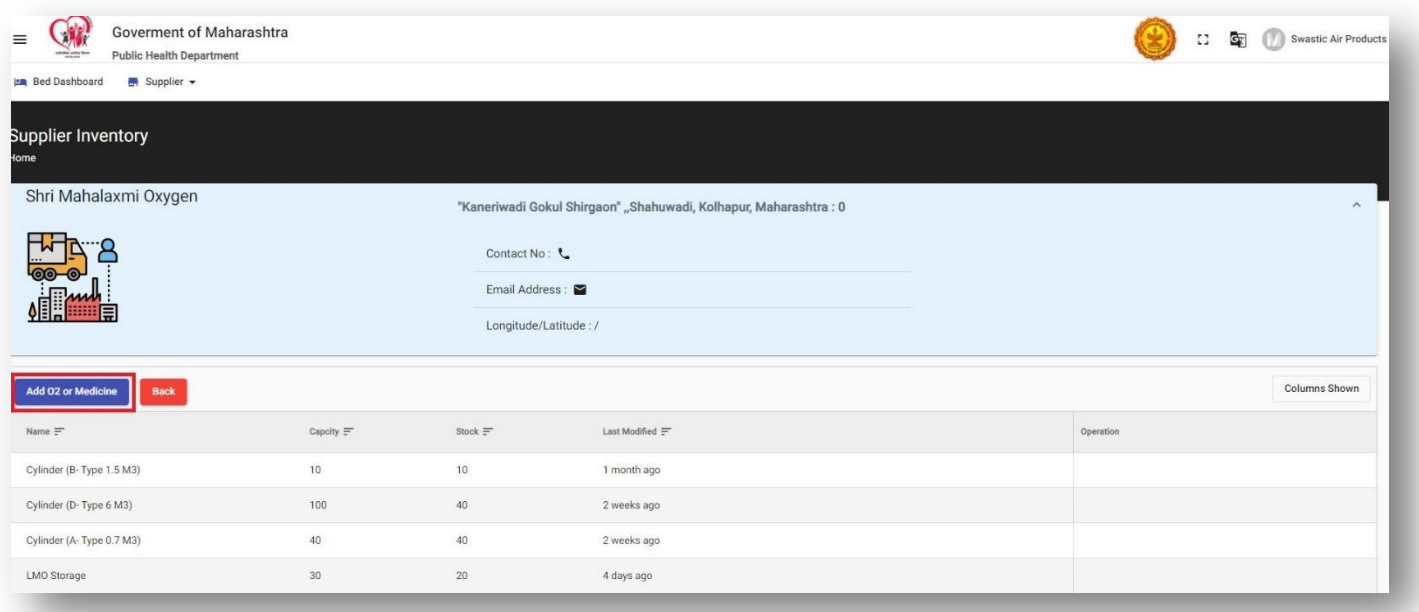

By clicking on the 'Add O2/Medicine' button, the user will be able to add inventory type, stock, and capacity.

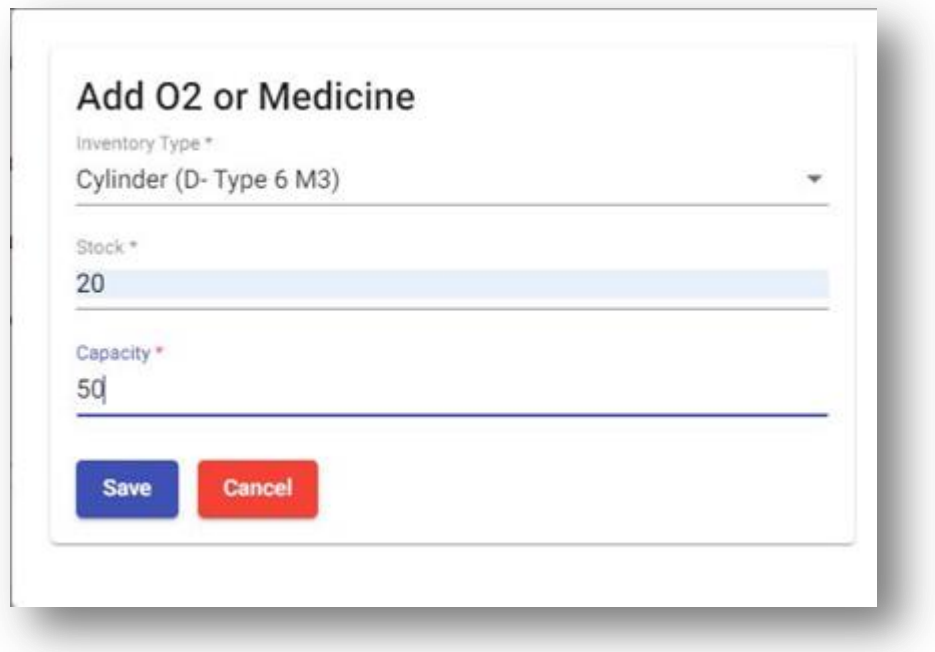

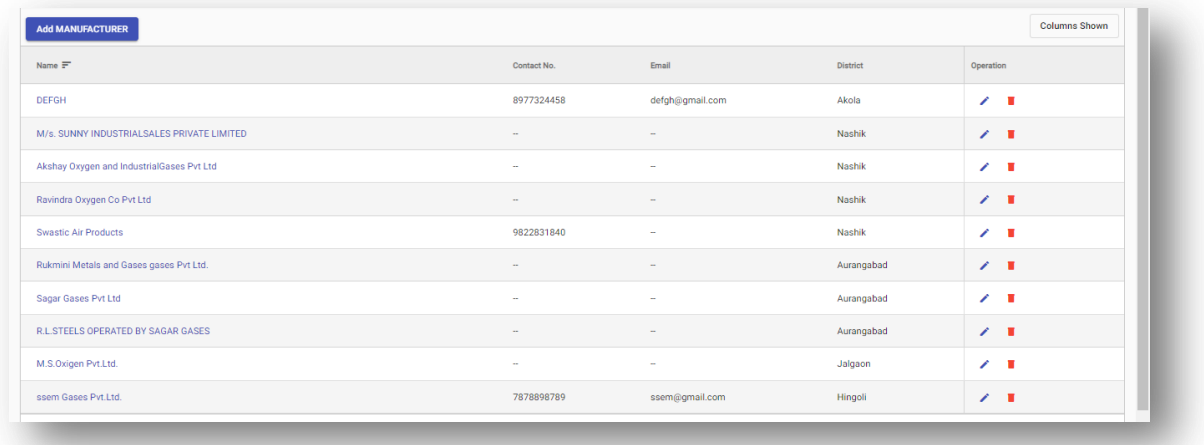

# <span id="page-19-0"></span>**8. OXYGEN TRACKING MODULE**

To maintain and track oxygen supply at various locations, an independent supply tracking module is integrated with the web portal of CCMH. It mainly consisting of two entities:

#### **SUPPLIER**

(manufacture, refiller and distributor) sends the stock

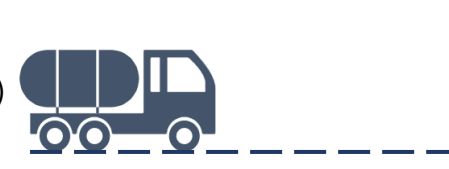

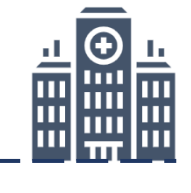

#### **RECEIVER**

(re-filler distributors, hospital and Oxygen Consuming Industries) receiver the stock

#### <span id="page-19-1"></span>**8.1 TRIP MANAGEMENT**

The module is designed to track the oxygen supply from suppliers to various stakeholders (receiver) such as re-filler distributors, hospitals, and Oxygen Consuming Industries, and a similar module will be available for the receiver as well.

#### <span id="page-20-0"></span>**8.2 SUPPLIER**

There are different types of suppliers, below are the suppliers:

- 1. LMO Manufactures
- 2. Oxygen Re-fillers
- 3. Oxygen Distributors
- 4. Oxygen Consuming Industries
- 5. Medicine Dealer

The user (manufacture) will initiate the trip, by clicking the 'Trip' button.

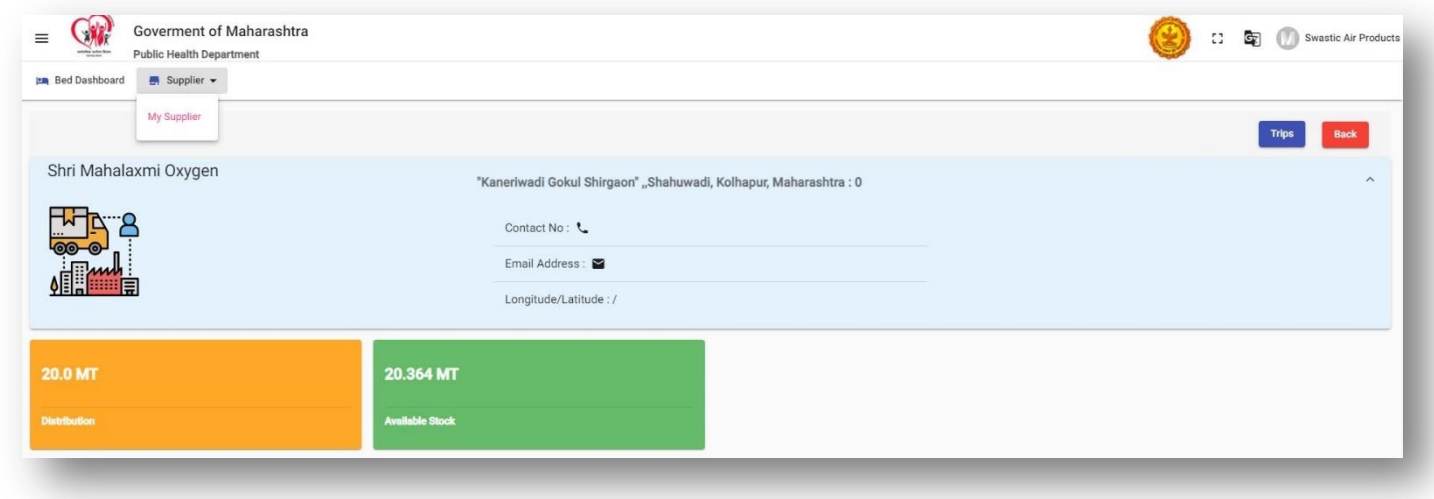

After clicking the 'Trip' button, in the next step user will click on 'Add Trip' to initiate the supply of oxygen.

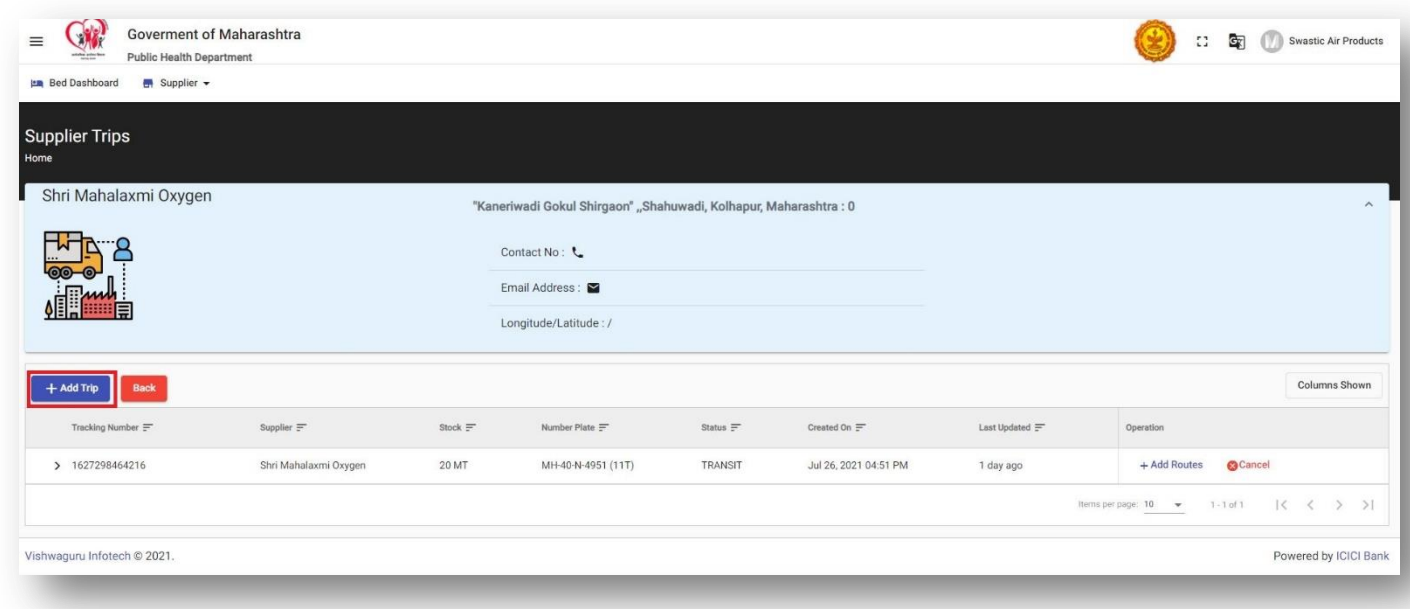

The user will select the tanker, enter the stock to be sent and save the details for the next step.

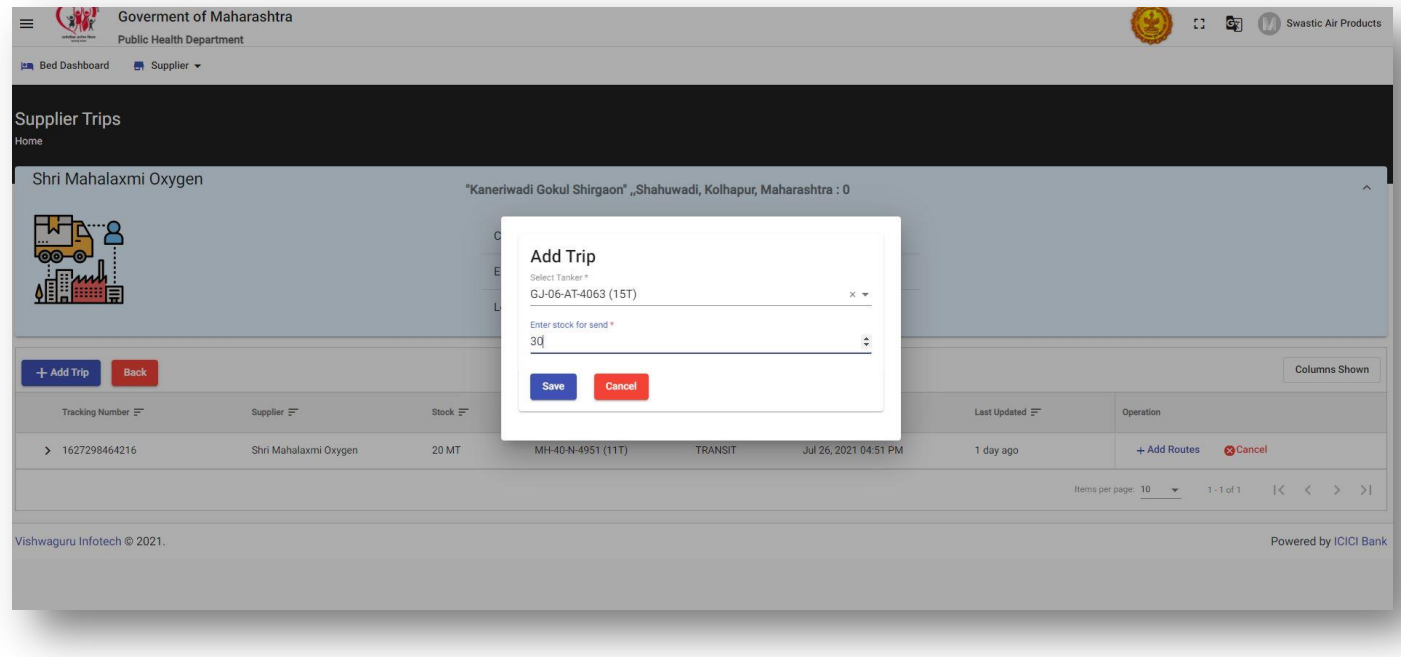

After adding the trip, the next step will be to 'Add Routes', through this the user will add multiple routes. The user will select the receiver and stock sent.

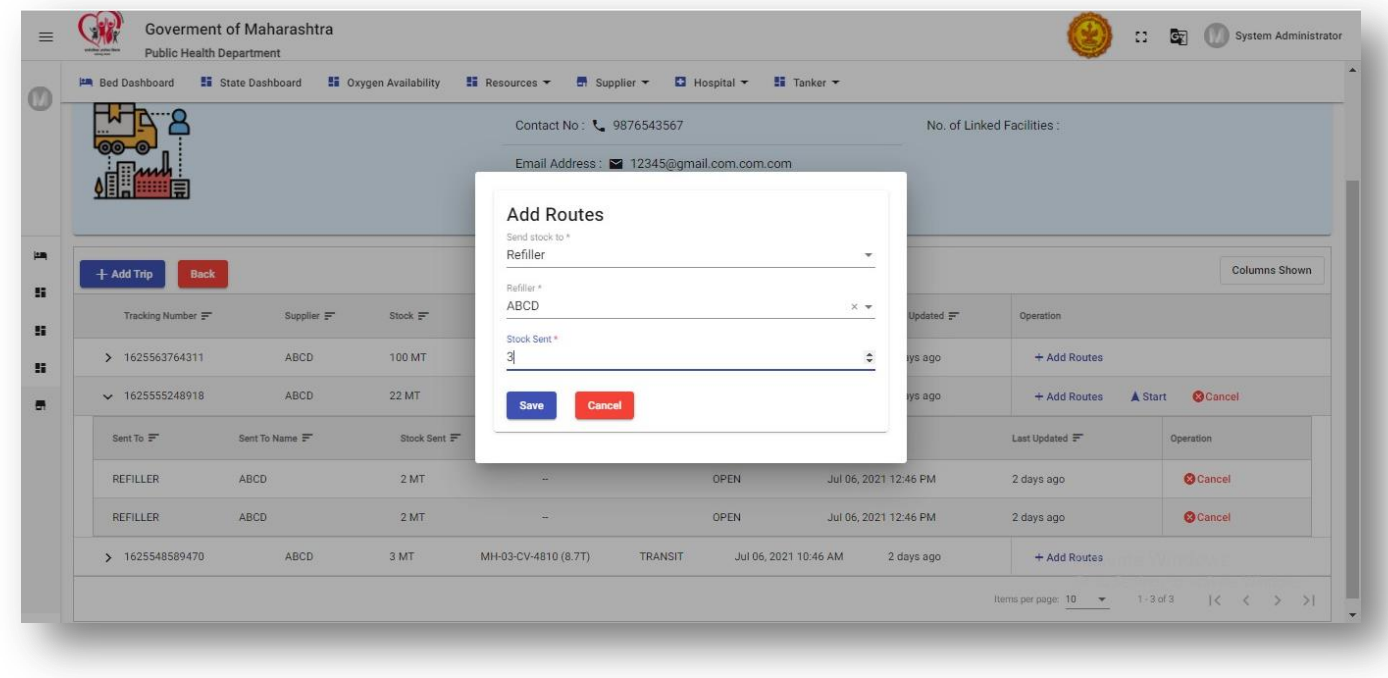

After adding routes, the user will be able to view the multiple routes added for the supply of oxygen (as highlighted below).

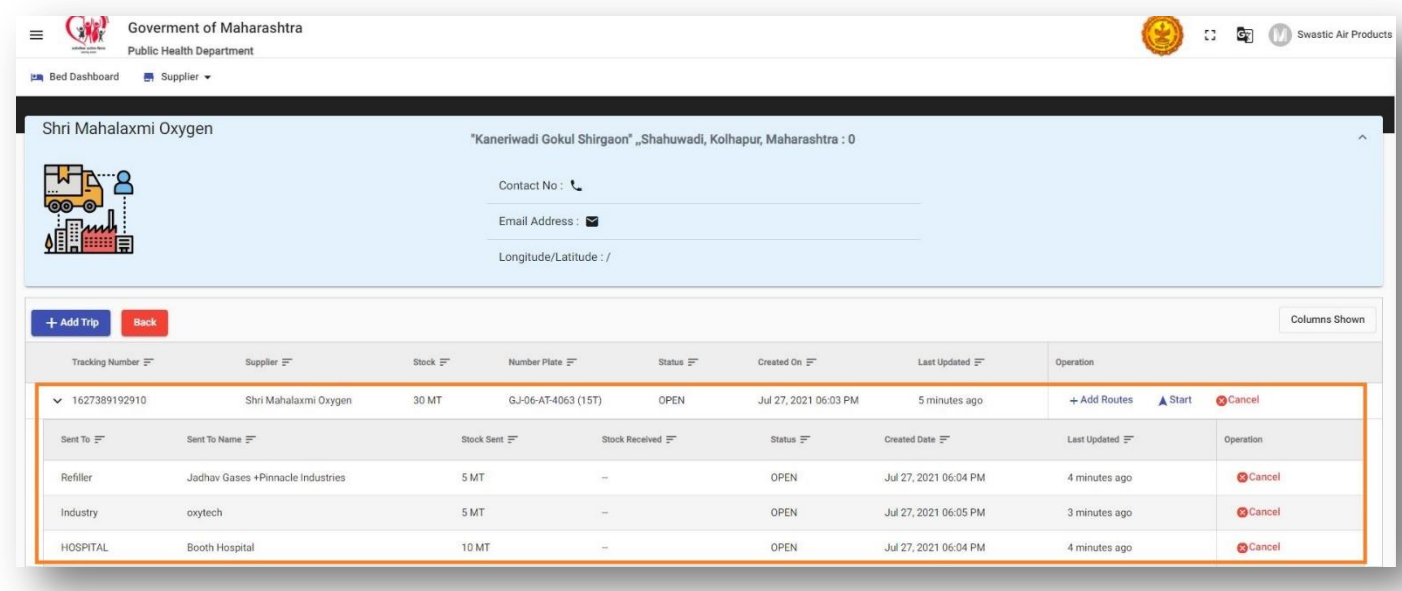

#### <span id="page-22-0"></span>**8.3 RECEIVER**

The receiver can be a re-filler, distributor, hospital, Oxygen Consuming Industries, etc. Once the stock is received, by clicking the 'Receive Stock' button in their log in the user will be able to view and confirm the stock received.

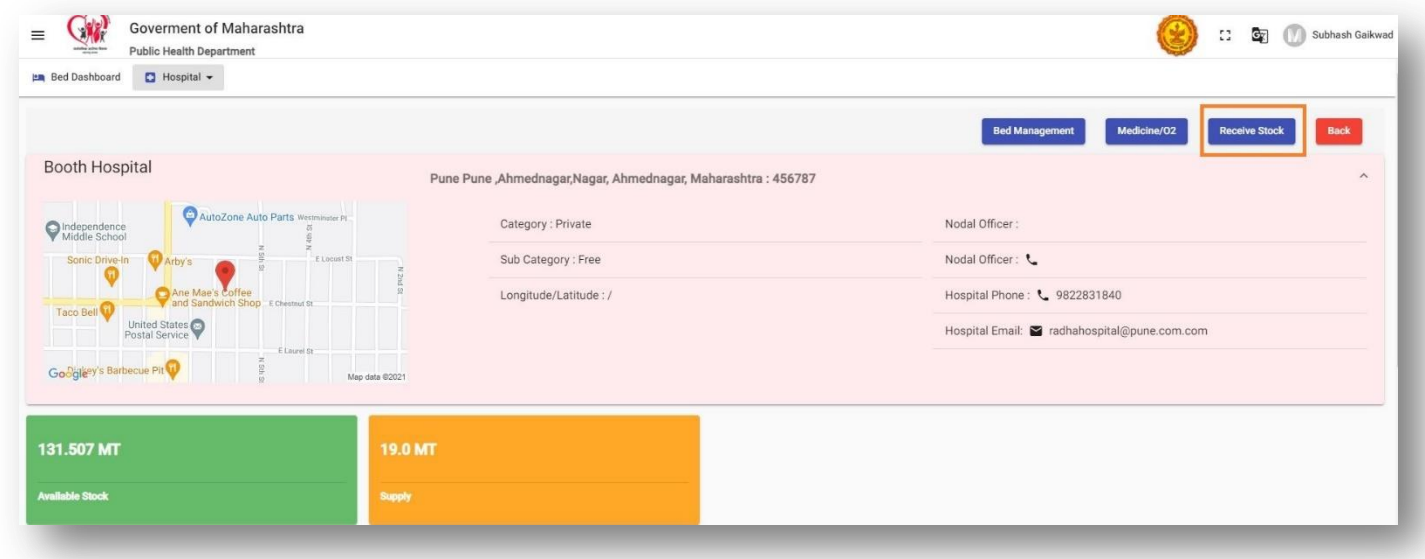

After clicking on 'Receive Stock', the user will be able to view the list of stock received or to be received from different suppliers.

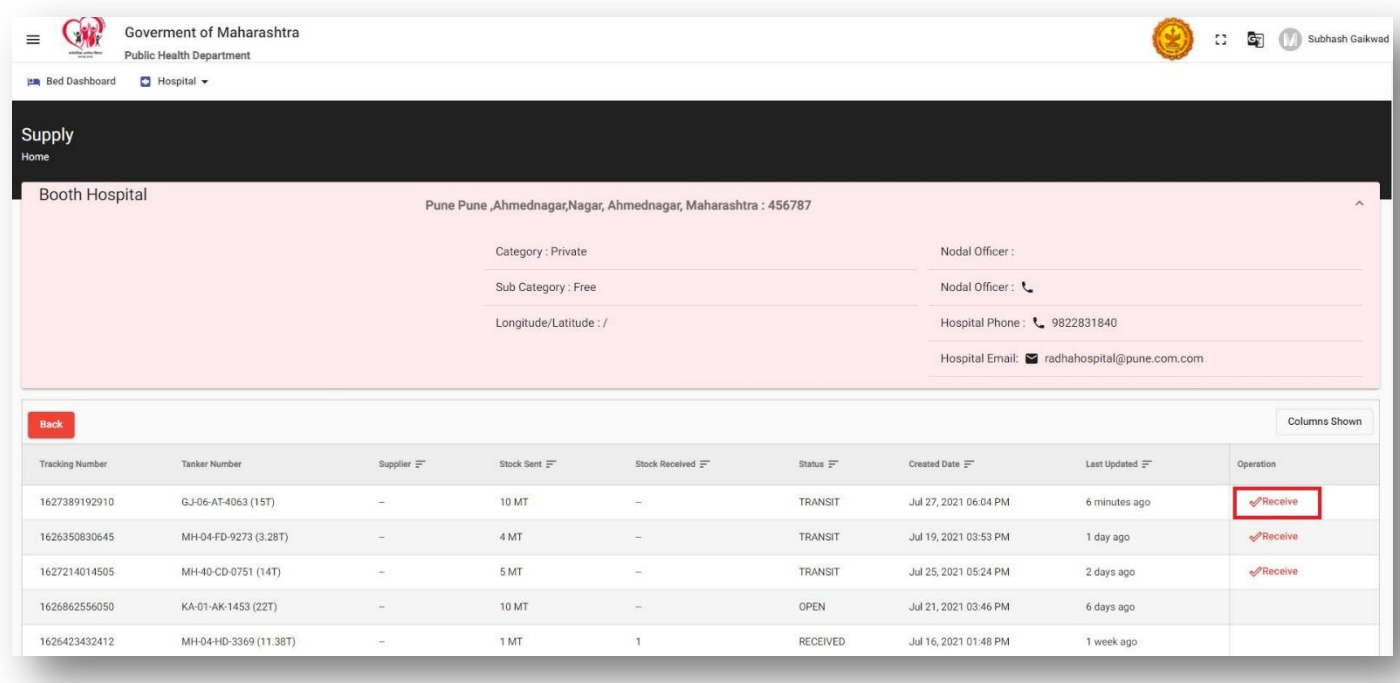

The user will acknowledge the received stock after clicking 'Receive' and save the information by submitting the quantity received.

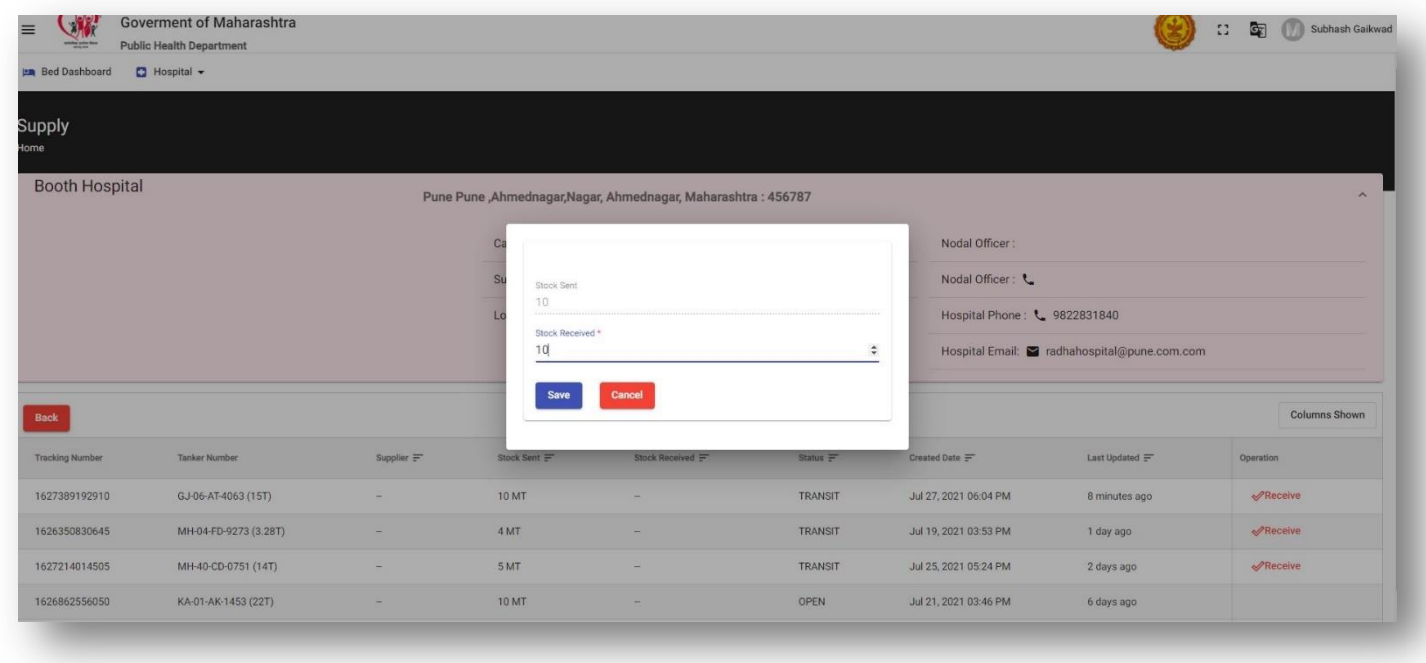

#### **Note:**

- 1. The supplier cannot select the tanker which is in transit.
- 2. The supplier can modify (add/cancel routes) the trip before the receiver receives and acknowledge the received stock.

# <span id="page-24-0"></span>**9. HOSPITAL AUDIT**

In this module, four types of audits namely as Oxygen Consumption Audit(Oxygen\_Audit\_Form\_A), Electricity and Fire Safety Audit (Oxygen Audit Form A), Civil Structural Audit , and Rate Regulation Audit only for private hospitals.

The auditor will do login with the provided login credentials and create the new audit for the required hospital by selecting the hospital name.

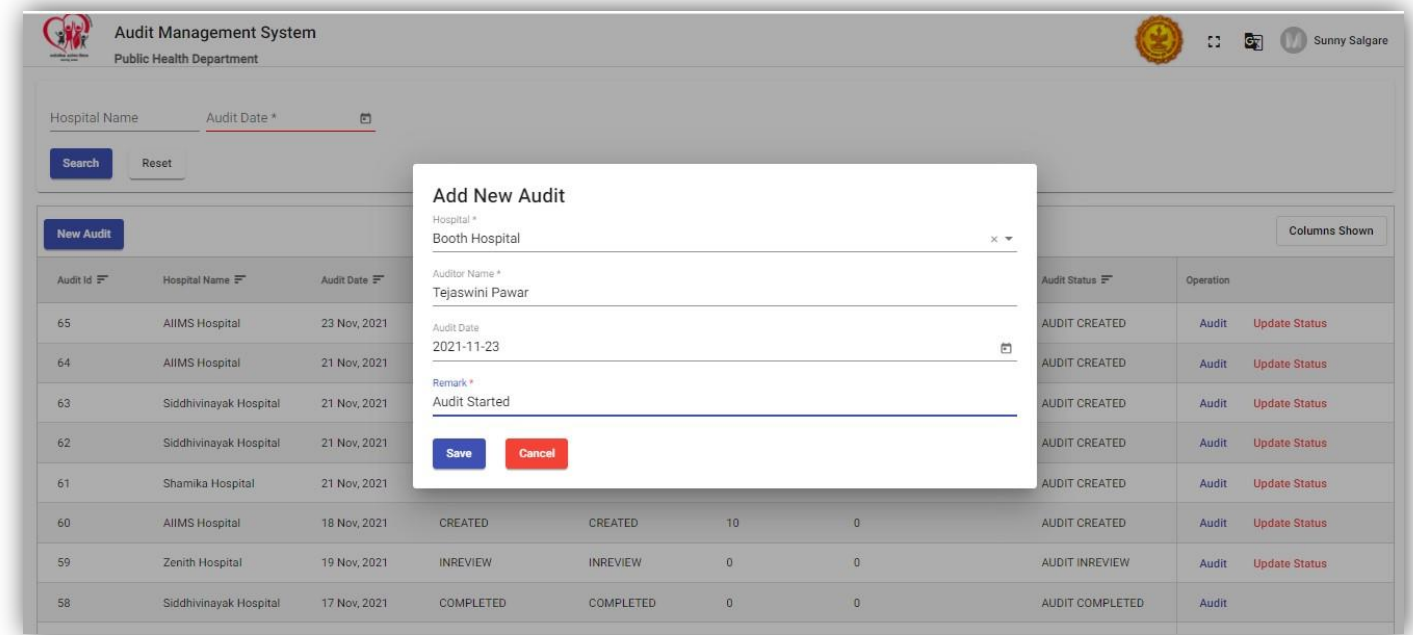

Once audit is created it will be comes in the audit list with the created status. Here Auditor is having two options 1. Audit and 2. Update status. By clicking on the Audit auditor will fill the required forms for the hospital like Oxygen Audit Form A, and by clicking on Updtae Status auditor can give the remark for the different types of forms filled in the audit procedure.

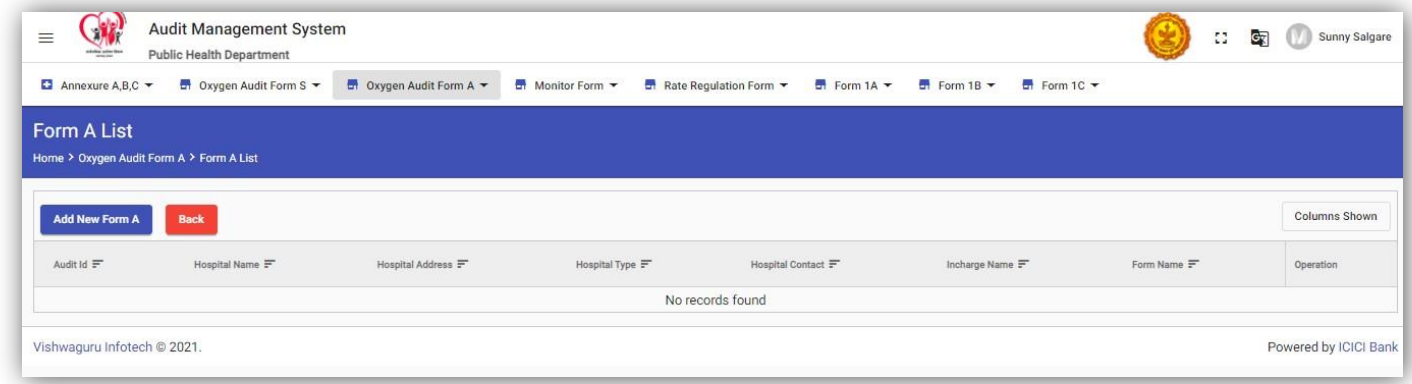

Form those are filled by hospital user and are incomplete its status will be **INPROGRESS**. If hospital user fill the all form and do submit for the auditor review he wont be able to edit it again and form status will be **In Review.** Those forms are in review Auditor will verify that and mark the status. If auditor will find any deficiency auditor will mark it as well. For the deficiency Hospital user needs to verify and complete the form again and submit for the review to the auditor.

Form 1A- Summary of hospitals in a district and various audit status

Form 1B- Summary of daily consumption of oxygen in a district

Form 1C- Summary of the oxygen audit conducted in a district.

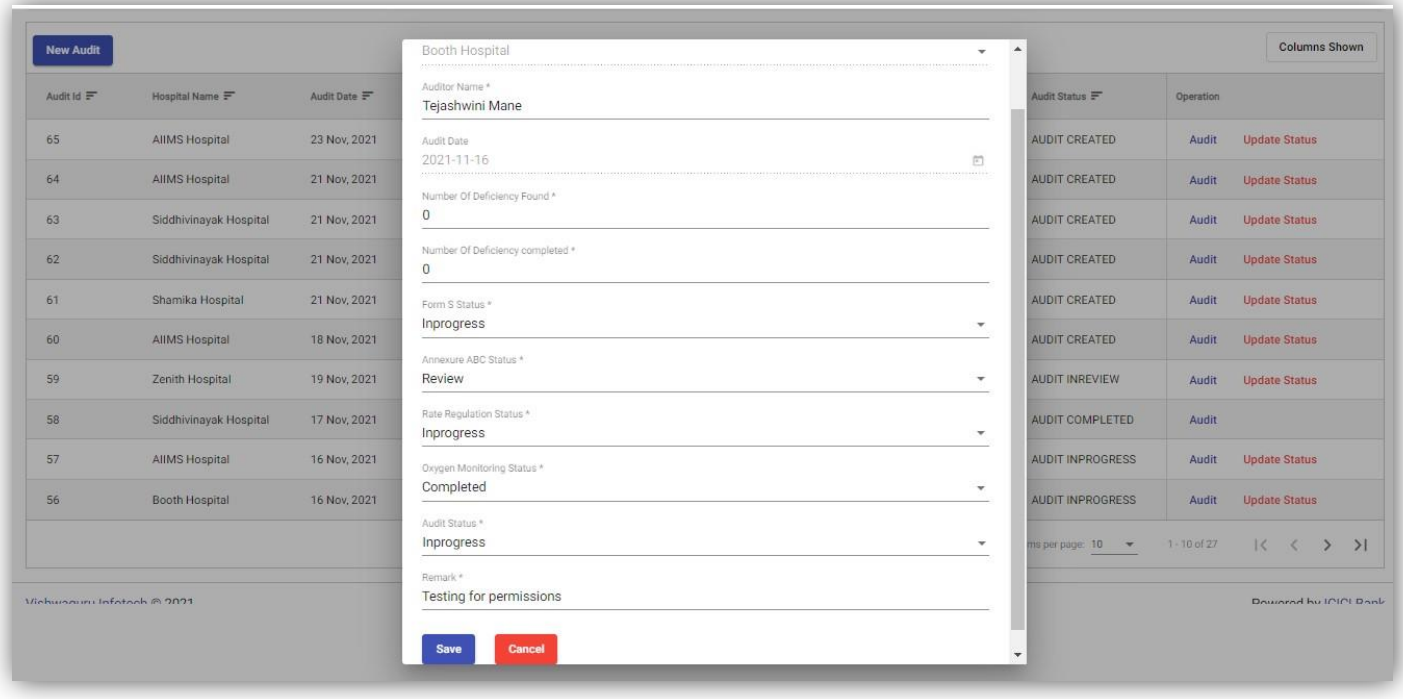

Once Audit is created Hospital user also able to see the Audit created and then he will fill the hospital realed audit form like Annexure ABC, Oxygen Audit Form S, Monitor Form and Rate regulation form by clicking on the Audit option.

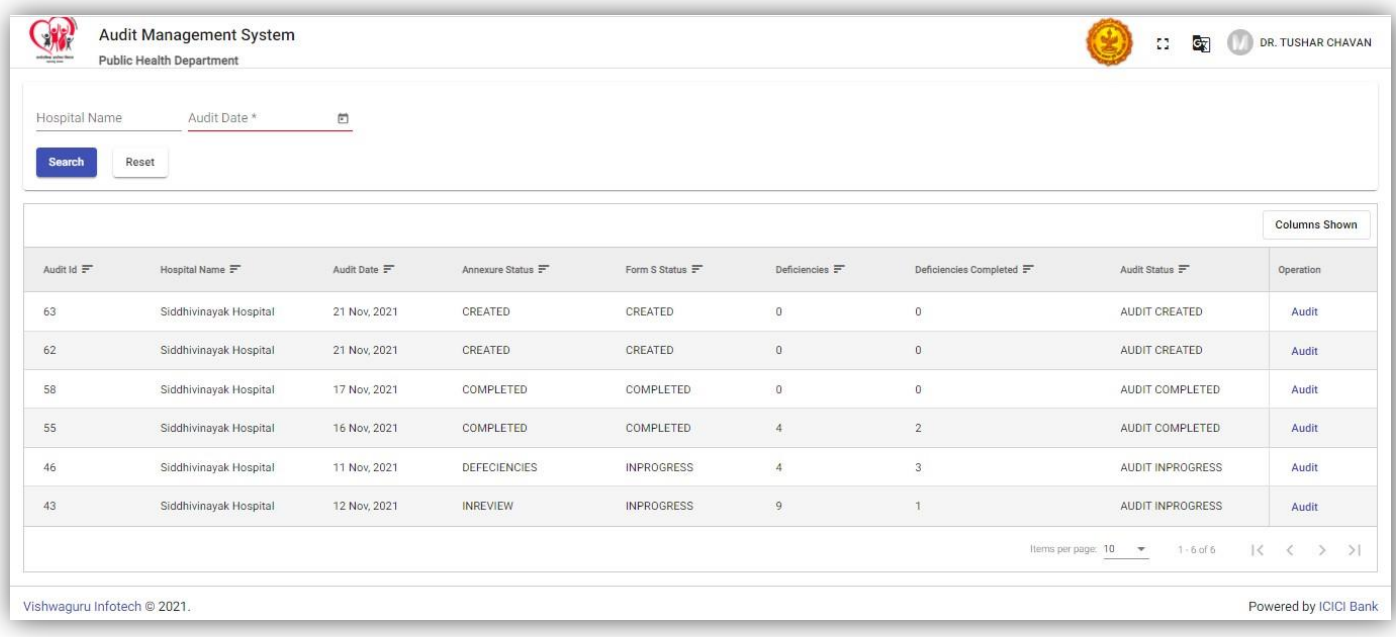

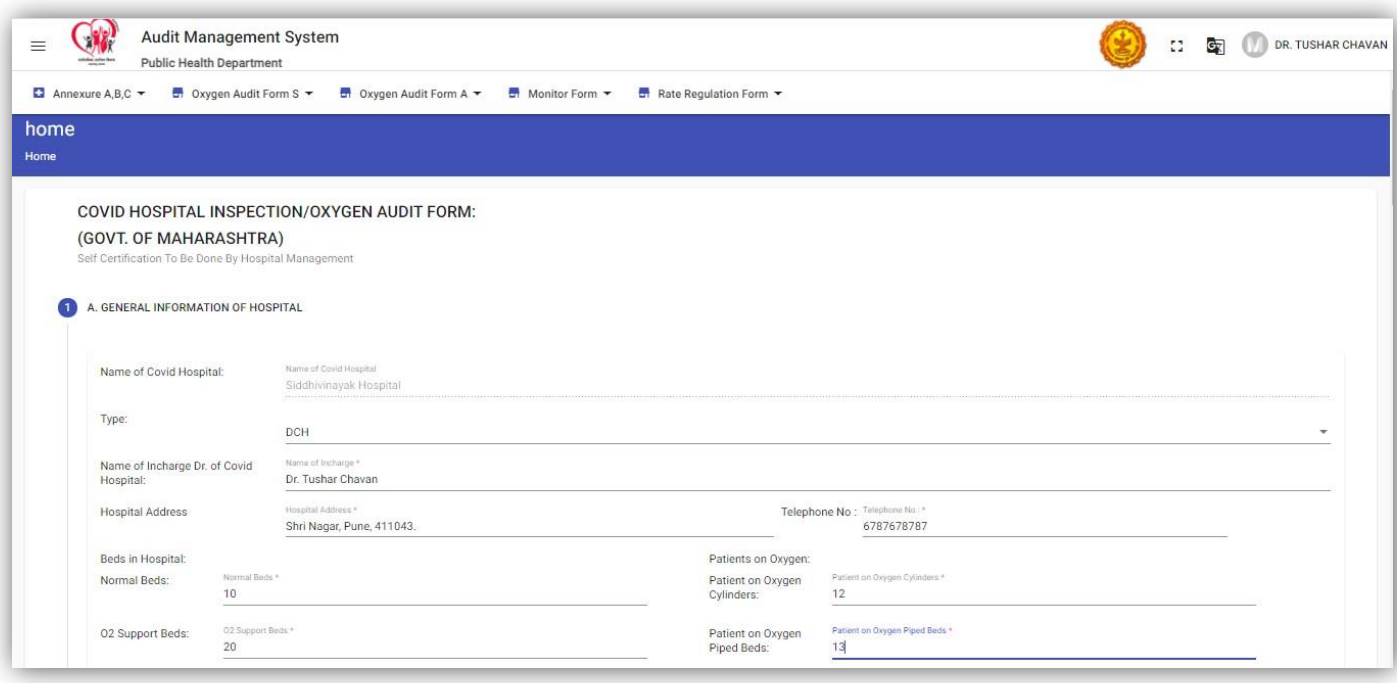

# **10. PLANTS MANAGEMENT**

In the plant mangement user is able to add the details of different oxygen plants types. Those are listed below:

i. PSA iv. Cylinders Facilities ii. LMO v. Cylinders Refillers iii. ASU

User is able to add, edit, update the different plants information.

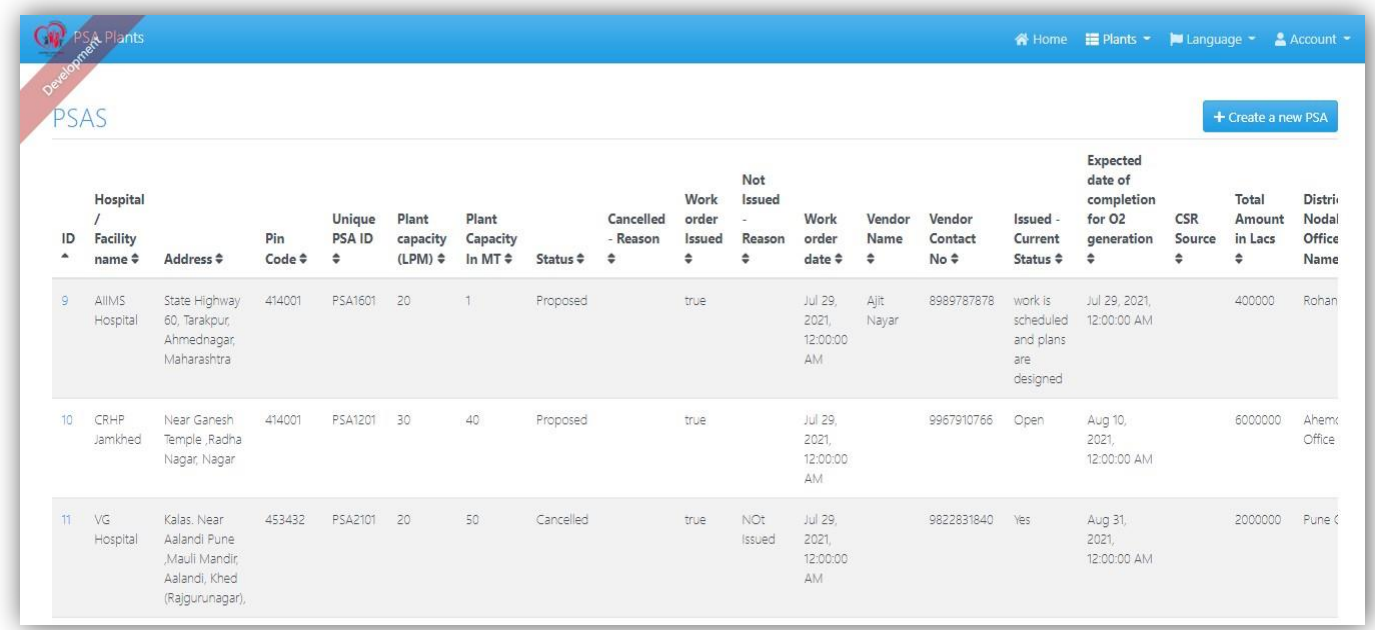

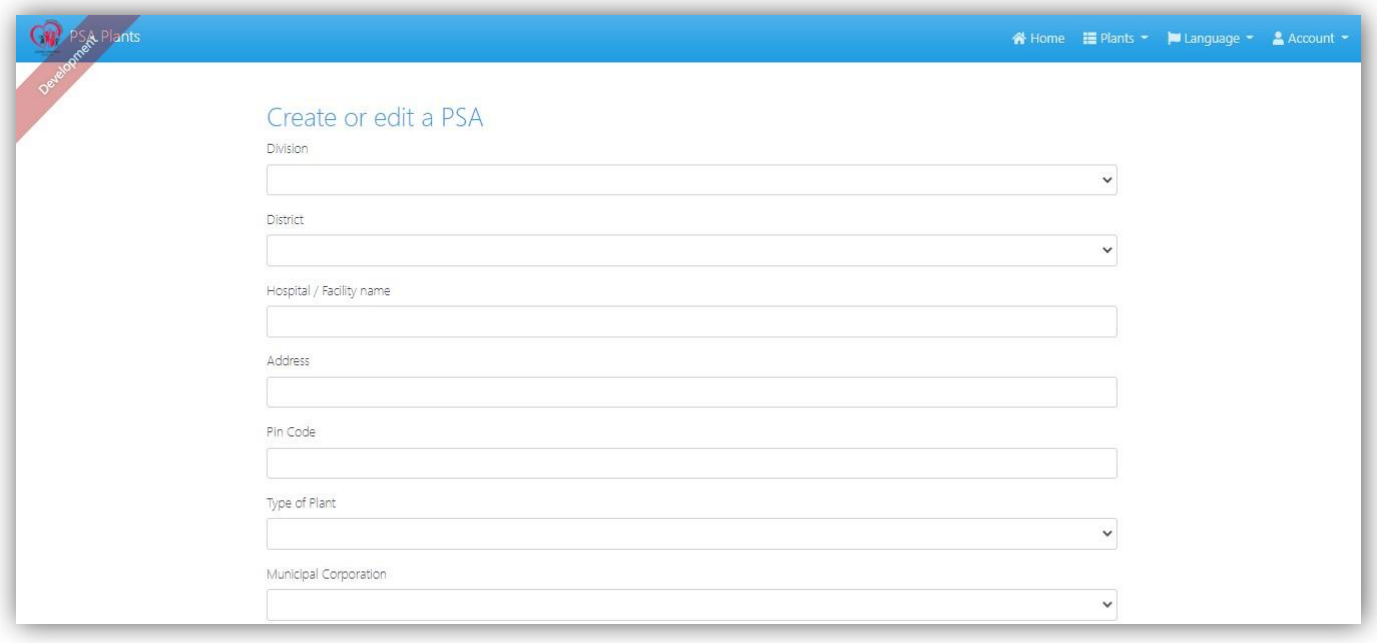

# <span id="page-27-0"></span>**11. MOBILE APPLICATION (ANDROID AND IOS)**

The mobile application i.e., 'MHCCMS' for Android and IOS is available. The user will be able to download and install through the app store or by clicking on the below icons:

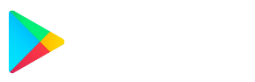

Below is the login screen of the CCMS Mobile Application, where the user will be able to login into the application.

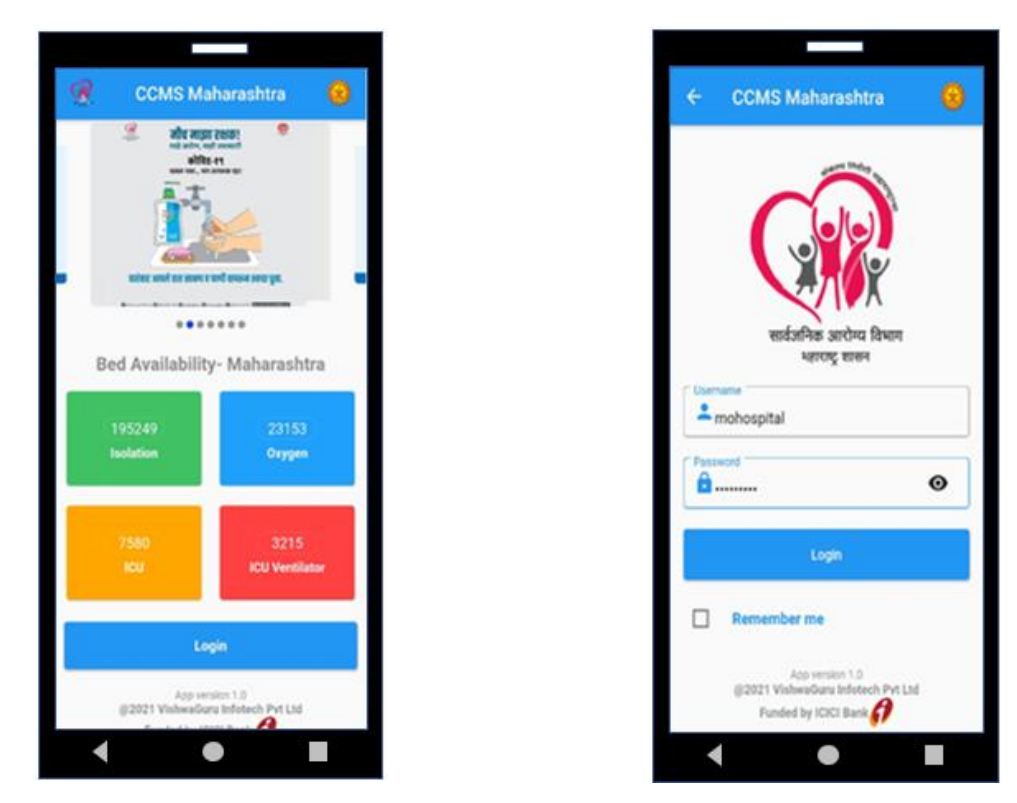

Once logged in to the application, the user will be directed to the bed availability dashboard where district-wise availability of various types of beds will be shown.

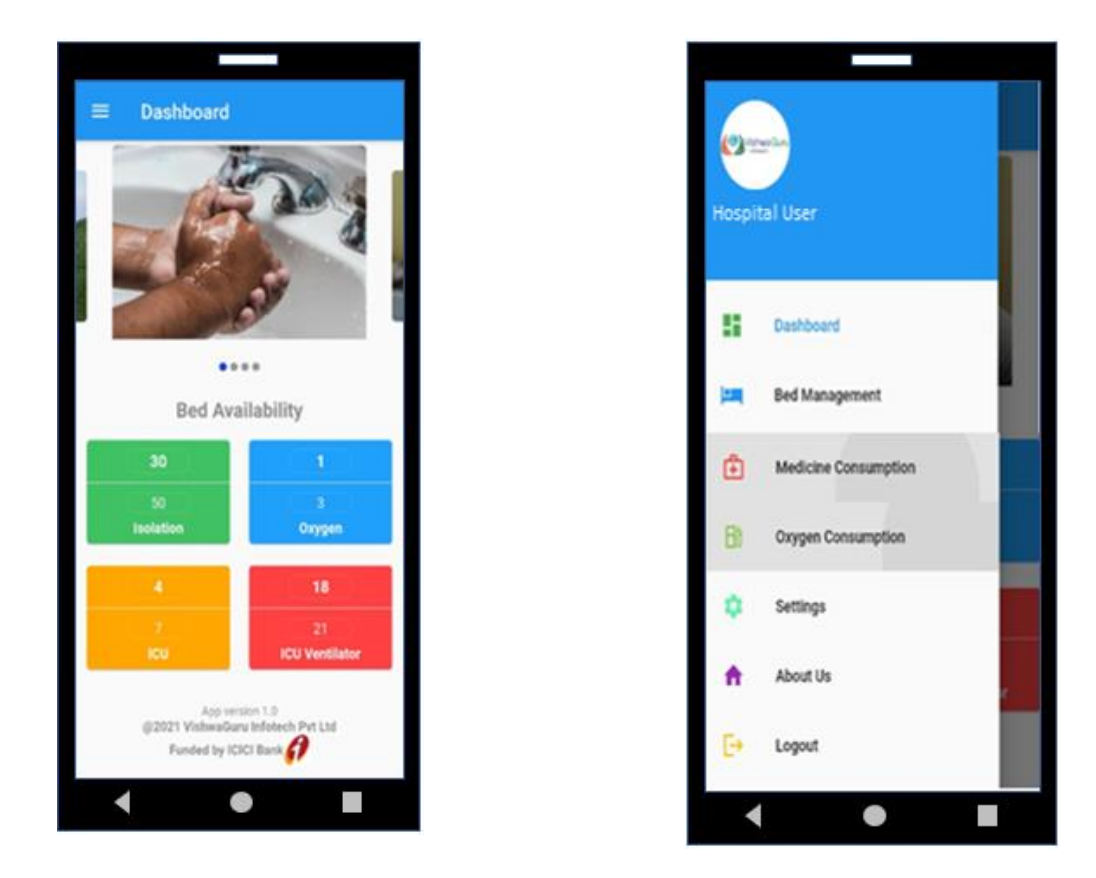

Drawer menu  $(\equiv)$  on the top left corner, the hospital user will be able to add, update, delete or modify the bed, medicine, and oxygen inventory.

As shown in the above screenshot, after clicking on bed management/medicine consumption/oxygen consumption, the user will be able to update bed, medicine, or oxygen inventory. (Please refer to the below screenshots)

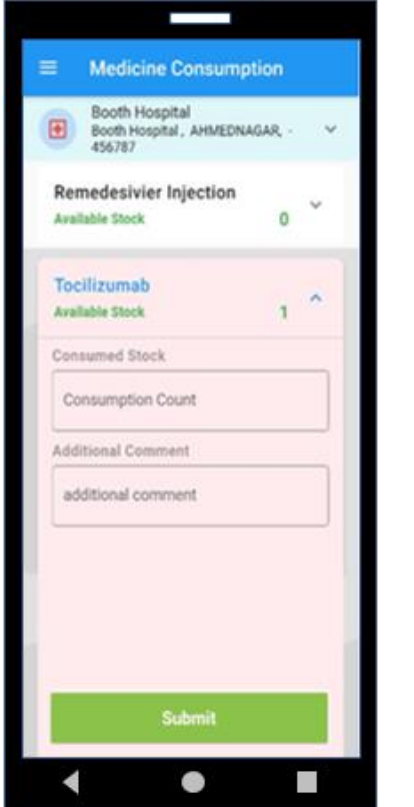

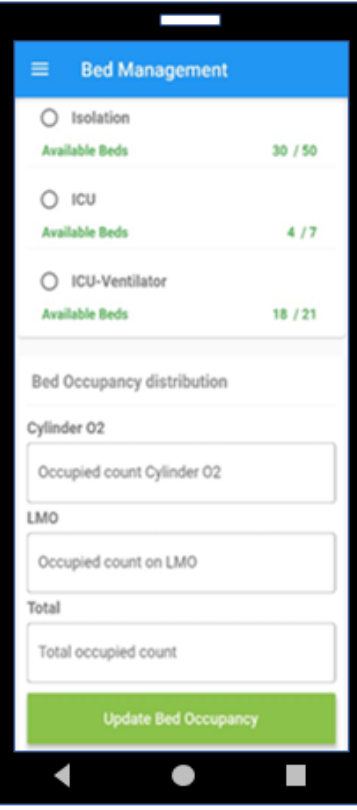

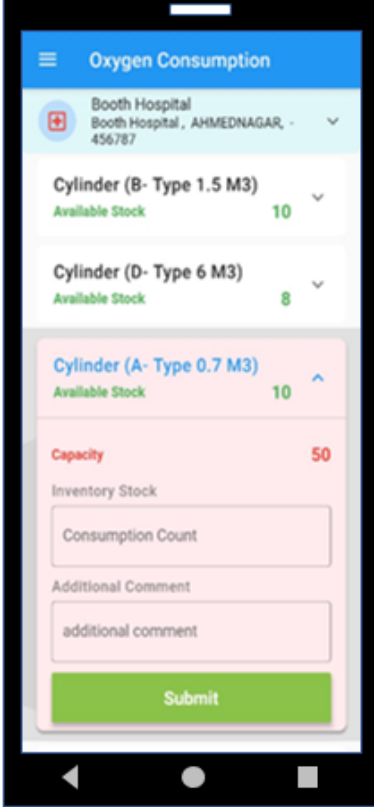

# **12. ODAS INTEGRATION**

CCMS has done the ODAS integration. In this integration CCMS has given the access of the hospital details to the

ODAS, which user can see on the ODAS portal.

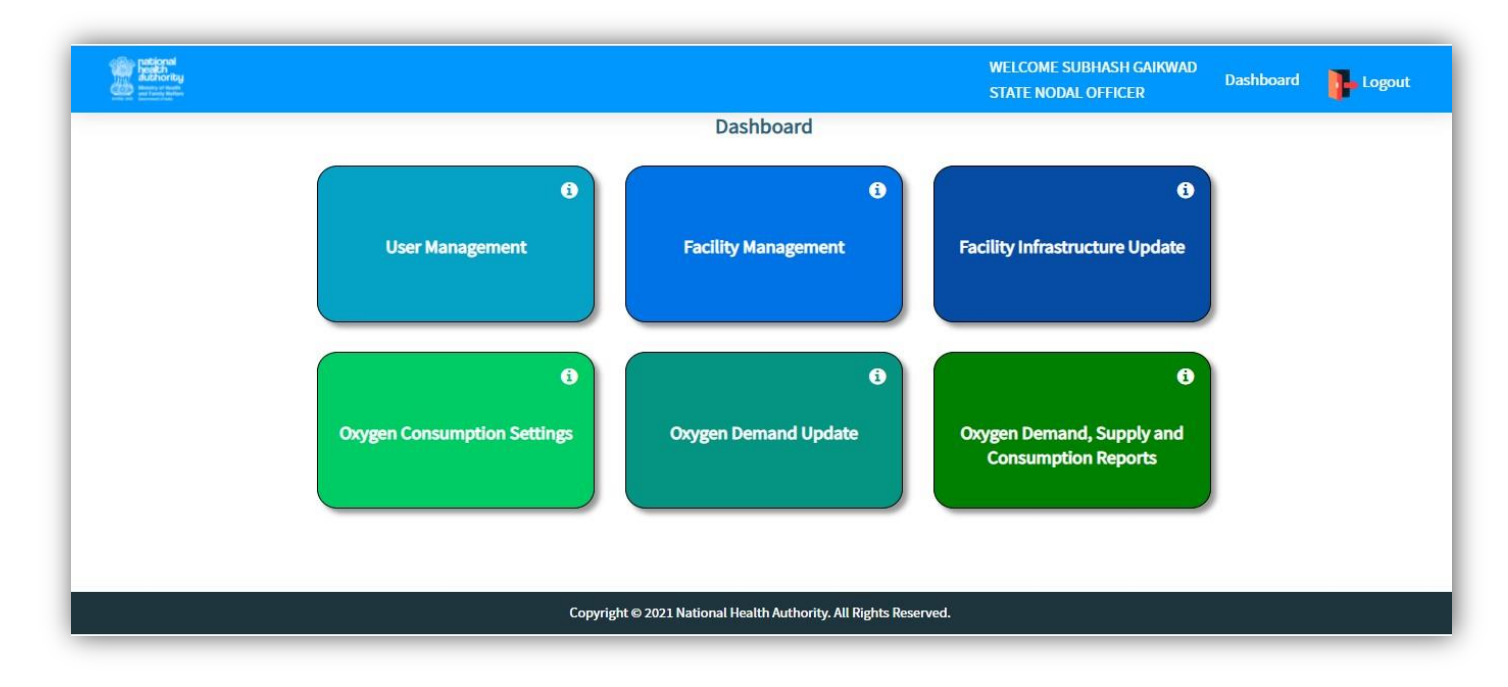

# <span id="page-29-0"></span>**ANNEXURE**

Below mentioned are the various reports for hospital and the supplier are available in different given formats below:

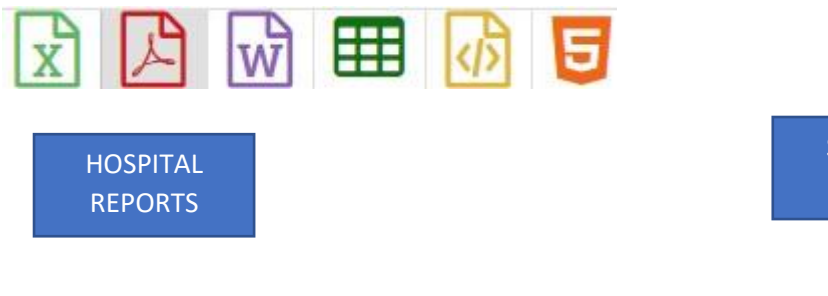

- 1. Hospital Details
- 2. Hospital Bed Availability
- 3. Hospital Oxygen Availability/Capacity
- 4. Hospital Medicine Availability
- 5. Hospital Linked Supplier Report
- 6. O2 Normative Requirement Report (LT & MT)
- 7. Hospital Audit Compliance
- 8. Hospital User List

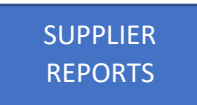

- 1. Supplier Details
- 2. Oxygen Stock/Capacity Based on Cylinder Type
- 3. Supplier Medicine Availability
- 4. Supplier Trip Status Report
- 5. Supplier Distribution Details
- 6. Supplier User List

# **Note:** Please feel free to reach us through email.

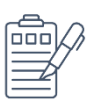

[ccms.datacollection@jeevandayee.gov.in](mailto:ccms.datacollection@jeevandayee.gov.in) [ccms.support@jeevandayee.gov.in](mailto:ccms.support@jeevandayee.gov.in)

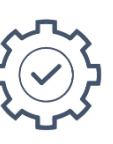

**Data Collection: Technical Support:**